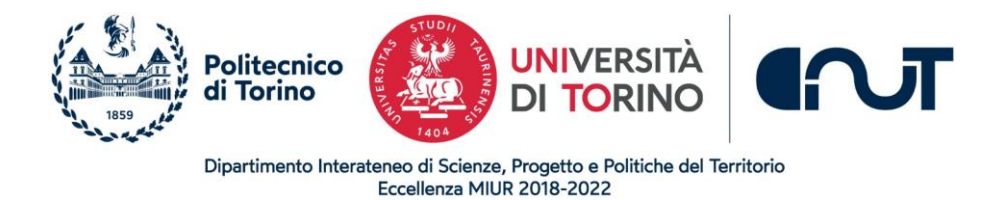

BORIS per Dummies

MANUALE UTENTE DI BASE PER L'UTILIZZO DEL SOFTWARE BORIS

Aggiornato alla versione BORIS v.8.19.1

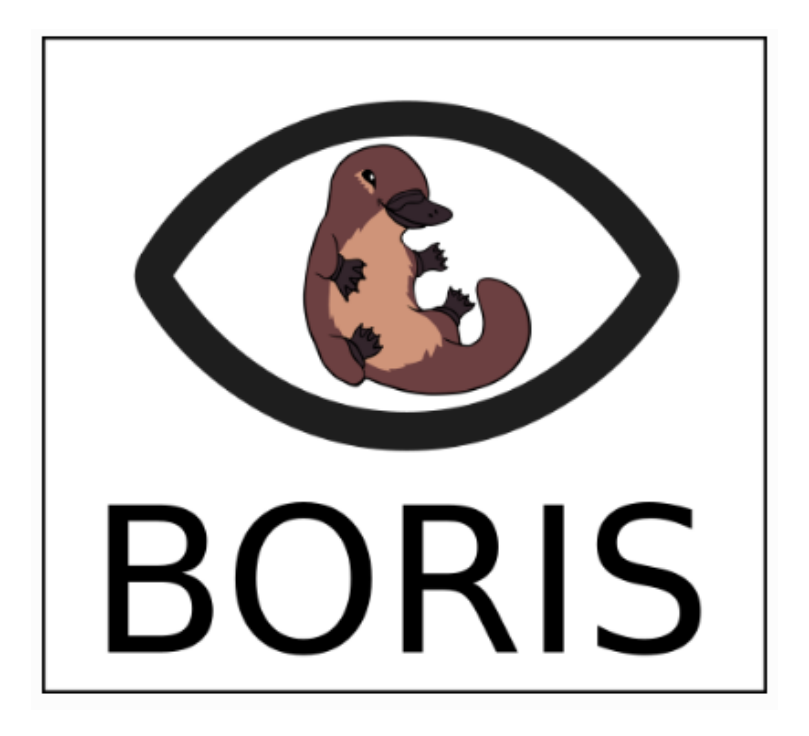

<span id="page-0-0"></span>A CURA DI: ALESSIA MACAGNO & PAOLA MOLINA

## <span id="page-1-0"></span>1 INTRODUZIONE

Questo lavoro nasce dalla collaborazione di un gruppo di laureandi triennali, interessati a sperimentare BORIS per il loro lavoro finale, di cui era relatore una di noi (Paola Molina). È quindi pensato per un utente *ingenuo*, che si confronta per la prima volta con uno strumento di analisi e codifica di video.

Il lavoro è stato ampiamente rivisto e rielaborato per adeguarlo alla versione più recente di BORIS da parte di Alessia Macagno.

Speriamo quindi che possa diventare un utile supporto per tutti quelli che si approcciano allo strumento. Siamo felici di avere commenti e feedback da chi lo utilizzerà.

Ringraziamo Olivier Friard e Marco Gamba per la disponibilità con cui sono intervenuti nelle lezioni di *Tecniche di osservazione del comportamento nei gruppi* e *Psicologia dello sviluppo dell'intersoggettività*, illustrando il funzionamento del programma.

# <span id="page-2-0"></span>2 PRESENTAZIONE DEL PROGRAMMA (ALESSIA MACAGNO E FRANCESCA LICCIARDELLO)

### <span id="page-2-1"></span>2.1 ORIGINE DI BORIS

BORIS è l'acronimo di *Behavioral Observation Research Interactive Software* ed è un programma per la codifica di comportamenti ed eventi di osservazioni sia in vivo (*life observation*) che registrate in precedenza attraverso supporti video e audio. BORIS è stato sviluppato dal Dott. Olivier Friard e dal Prof. Marco Gamba del *Dipartimento di Scienze della vita e Biologia dei Sistemi* dell'*Università degli Studi di Torino*. BORIS nasce nel contesto dell'etologia come programma per l'osservazione e la codifica del comportamento animale (da qui la presenza di diversi animali nei suoi loghi nel corso del tempo), ma per la sua struttura e flessibilità può essere utilizzato anche per l'osservazione e la codifica del comportamento umano.

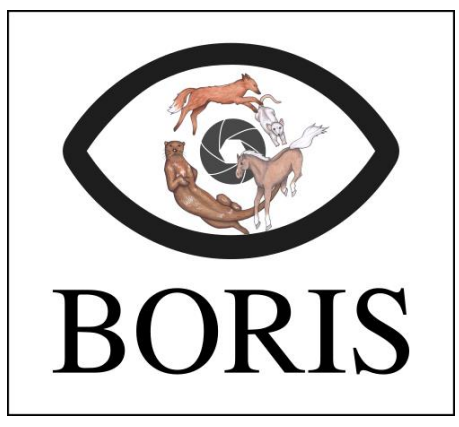

Logo di BORIS nel 2019 Logo di BORIS nel 2023

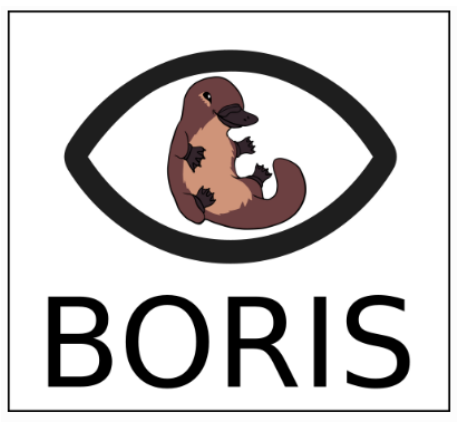

### <span id="page-2-2"></span>2.2 CARATTERISTICHE DI BORIS

BORIS è un software *Open Source* e quindi può essere utilizzato e modificato da qualsiasi utente. Inoltre, il *download* del programma è gratuito sul sito [www.boris.unito.it](http://www.boris.unito.it/) ed è supportato da sistemi operativi diversi, quali GNU/Linux, Windows e Mac.

# <span id="page-3-0"></span>3 CREAZIONE DI UN NUOVO PROGETTO (ALESSIA MACAGNO)

#### <span id="page-3-1"></span>3.1 CREARE UN NUOVO PROGETTO CON BORIS

Una volta installato il programma e aperto cliccando sull'icona, si aprirà la schermata iniziale che permette di accedere a tutte le funzioni implementate da BORIS (vedi Figura 1).

Per cominciare, è necessario creare un *nuovo progetto*: il programma permette di iniziare un numero illimitato di progetti, ma se ne può aprire solo uno alla volta. Per creare il progetto su cui si ha intenzione di lavorare, bisogna andare sulla barra degli strumenti, selezionare **Project** e successivamente **New project**:

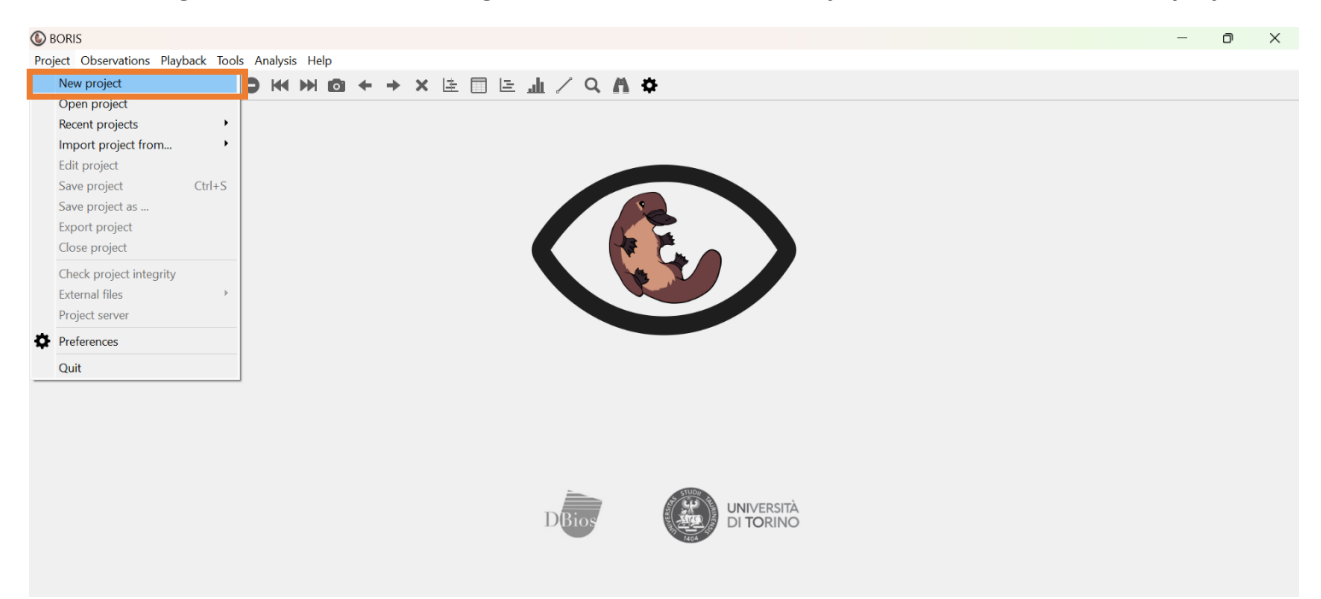

Figura 1: Schermata principale di BORIS e comandi per la creazione di un nuovo progetto.

In seguito, comparirà la finestra dedicata alle informazioni del nuovo progetto su cui si vuole lavorare, informazioni che sono essenziali prima di iniziare qualsiasi tipo di codifica. Nella finestra vi sono varie sezioni: quella relative alle informazioni principali del progetto (*Information*), la compilazione dell'*etogramma* (*Ethogram*), l'inserimento dei soggetti presi in analisi (*Subjects*), le eventuali variabili indipendenti (*Indipendent variables*), la mappa delle codifiche dei comportamenti (*Behaviors coding map*) e i *Converters* (questi ultimi due comandi non saranno approfonditi in questo manuale).

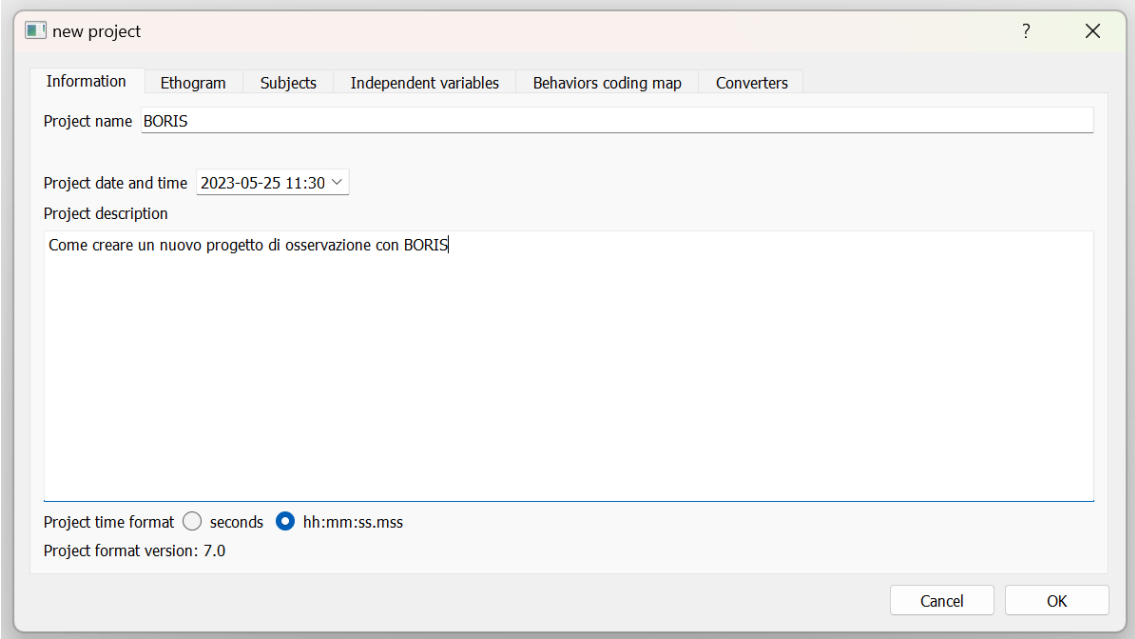

Figura 2: Finestra per l'inserimento delle informazioni del nuovo progetto.

Per iniziare la creazione di un nuovo progetto, bisogna innanzitutto compilare la sezione delle informazioni principali (*Information*), che comprende il nome del progetto (*Project name*), la data (*Project date and time*), la descrizione (*Project description*) e il formato del tempo che si vuole utilizzare durante il lavoro sull'osservazione prescelta (*Project time format*). La data viene impostata automaticamente nel momento in cui si inizia il progetto. Lo spazio dedicato alla descrizione può essere compilato subito o può essere lasciato vuoto e compilato successivamente. È però buona norma compilare il campo, in modo da non perdere informazioni utili nel caso di riutilizzo del progetto dopo un certo tempo. Relativamente al formato del tempo, questo dipenderà dalla durata dell'osservazione da codificare, e può essere impostato già all'inizio del progetto scegliendo quale unità di tempo si preferisce: ore (hh:mm:ss) o secondi (*seconds*). Queste informazioni possono essere cambiate in qualunque momento andando su **Project** > **Preferences.**

Per salvare il lavoro si va su **Project** > **Save project** oppure **Save project as** … > **Default** project time format.

A questo punto, il progetto è stato arricchito delle sue informazioni fondamentali, ed è possibile passare alla compilazione dell'*etogramma*, su cui si baserà la codifica del video.

#### <span id="page-4-0"></span>3.2 CREARE L'ETOGRAMMA

BORIS permette di progettare un etogramma cliccando su **Project** > **Edit project** e successivamente scegliendo la finestra **Ethogram**.

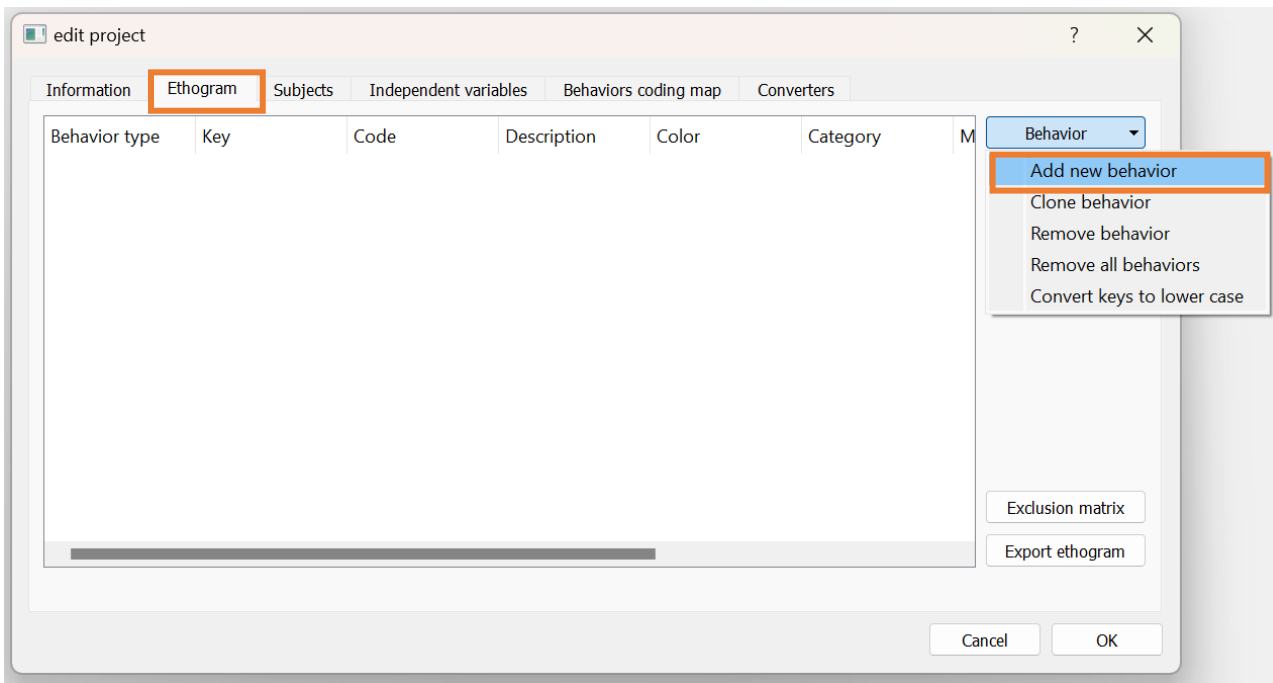

Figura 3: Finestra per la creazione di un nuovo etogramma.

Per creare la lista dei comportamenti da osservare, cliccare su **Behavior > Add new behavior** (vedi Figura 3).

A questo punto il programma inserisce autonomamente un comportamento di tipo *Point event*: cliccare due volte sulla nuova riga per scegliere il tipo di comportamento (*Behavior type*) che si desidera aggiungere, scegliendo tra *Point event* e *State event* **<sup>1</sup>** e cliccare su **OK** (vedi Figura 4).

Per cancellare un comportamento, basterà selezionarlo e cliccare sul comando **Behavior > Remove behavior**, mentre per cancellare tutti i comportamenti dell'etogramma cliccare sul comando **Behavior > Remove all behaviors**. Per duplicare un comportamento cliccare sul comando **Behavior > Clone behavior.**

<sup>1</sup> Un *Point event* è un evento del quale è difficile stabilire precisamente l'inizio e la fine, può essere considerato tale per esempio uno starnuto. Uno *State event* invece è un evento che ha una collocazione puntuale nel tempo, ha una durata, un inizio e una fine precisa, ad esempio lo sguardo in una precisa direzione o una posizione del corpo.

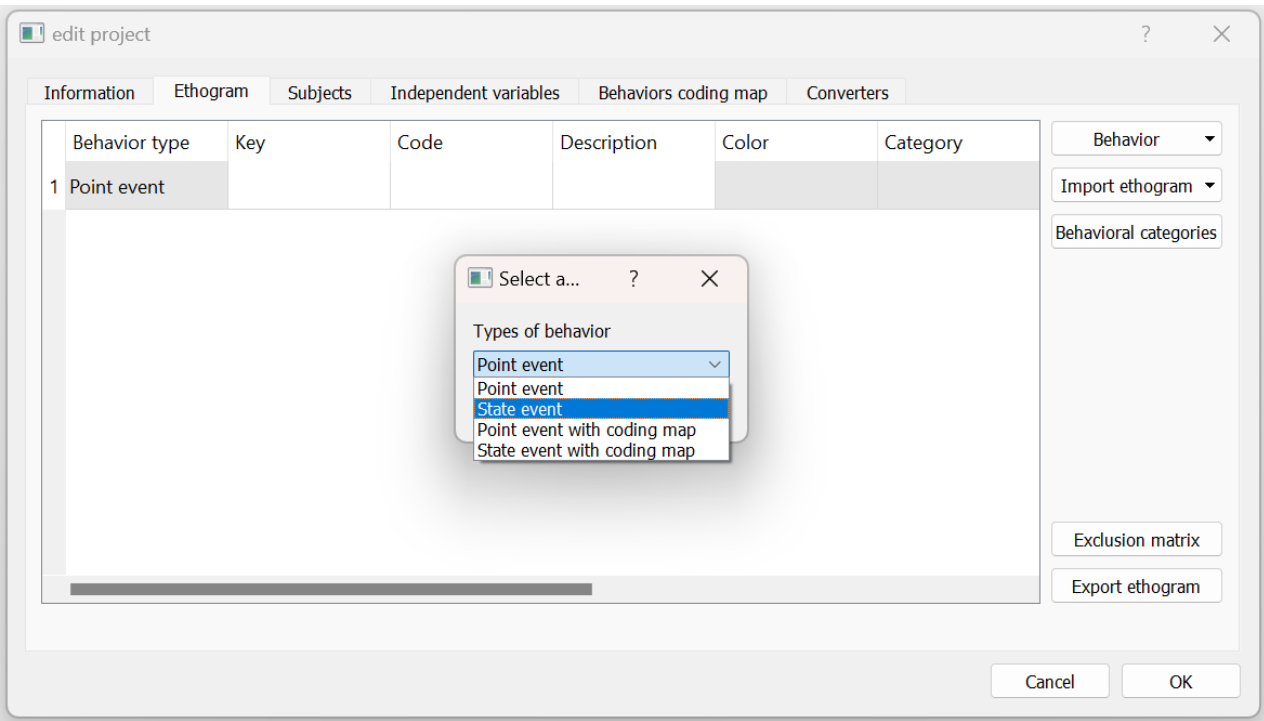

Figura 4: Scelta tra *Point event* e *State event* nella creazione dell'etogramma.

Torniamo ora alla finestra dell'etogramma. La colonna **Key<sup>2</sup>** è adibita all'inserimento di una *chiave*, ovvero una lettera presente sulla tastiera che sarà associata a uno specifico comportamento da osservare. Ogni comportamento sarà sintetizzato con un *codice*, che verrà scritto nell'apposita colonna indentificata con **Code<sup>3</sup>** . Nella sezione denominata **Description** sarà utile fornire una descrizione puntuale di ciò che rappresenta il comportamento in questione.

#### Esempio:

Se si vuole osservare la direzione dello sguardo di un soggetto, si può pensare di osservare quando (1) il soggetto guarda l'oggetto che ha in mano, (2) il soggetto guarda un altro oggetto nelle vicinanze ma che non ha in mano, oppure (3) il soggetto si guarda intorno. A questo punto, con la procedura descritta in precedenza, si andranno ad aggiungere 3 comportamenti di tipo *State event* e per ciascuno si andrà ad associare una *Key*, un *Code* e una *Description* come nella **Figura 5**.

Questo significa che una volta che si andrà a codificare l'osservazione, ogni volta che si osserverà la condotta "il soggetto guarda l'oggetto che ha in mano" (*Description*) si cliccherà sulla tastiera la lettera "a" (*Key*) che il programma assocerà al comportamento "Guarda1" (*Code*) (per maggiori dettagli su come effettuare la codifica, vedi paragrafo 4.1).

<sup>&</sup>lt;sup>2</sup> La chiave identificativa deve essere sempre diversa sia per ciascun comportamento che per i soggetti. Ad esempio, si possono utilizzare le lettere minuscole per le condotte e quelle maiuscole per i soggetti.

<sup>&</sup>lt;sup>3</sup> Si deve assegnare un differente codice per ciascuno dei comportamenti, più codici uguali non sono accettati dal Programma.

| Information          | Ethogram<br>Subjects | Independent variables | Behaviors coding map<br>Converters                                        |      |                              |
|----------------------|----------------------|-----------------------|---------------------------------------------------------------------------|------|------------------------------|
| <b>Behavior type</b> | Key                  | Code                  | Description                                                               | Cold | Behavior                     |
| 1 State event        | a                    | Guarda1               | il soggetto guarda l'oggetto che ha in mano                               |      | Import ethogram v            |
| 2 State event        | $\mathbf b$          | Guarda <sub>2</sub>   | il soggetto guarda un altro oggetto nelle vicinanze ma che non ha in mano |      | <b>Behavioral categories</b> |
| 3 State event        | $\mathbf{C}$         | Guarda3               | il soggetto si guarda intorno                                             |      |                              |
|                      |                      |                       |                                                                           |      |                              |

Figura 5: *Esempio* di creazione di un etogramma.

Se si devono osservare delle condotte che appartengono a categorie comportamentali diverse (ad esempio: lo sguardo del soggetto, la manipolazione degli oggetti, la posizione del soggetto, ecc.) è fondamentale inserire ciascuna condotta in confacenti categorie (**Category**). Per creare nuove e diverse categorie, nella finestra dell'etogramma si dovrà cliccare sul comando a destra **Behavioral categories** e si aprirà una nuova finestra (vedi Figura 6): qui basterà cliccare su **Add category**, scrivere il nome della categoria che si vuole aggiungere (*Category name*) e cliccare su **OK**. Nella stessa finestra, si può rinominare la categoria con il comando **Rename category** o eliminarla con il comando **Remove category**.

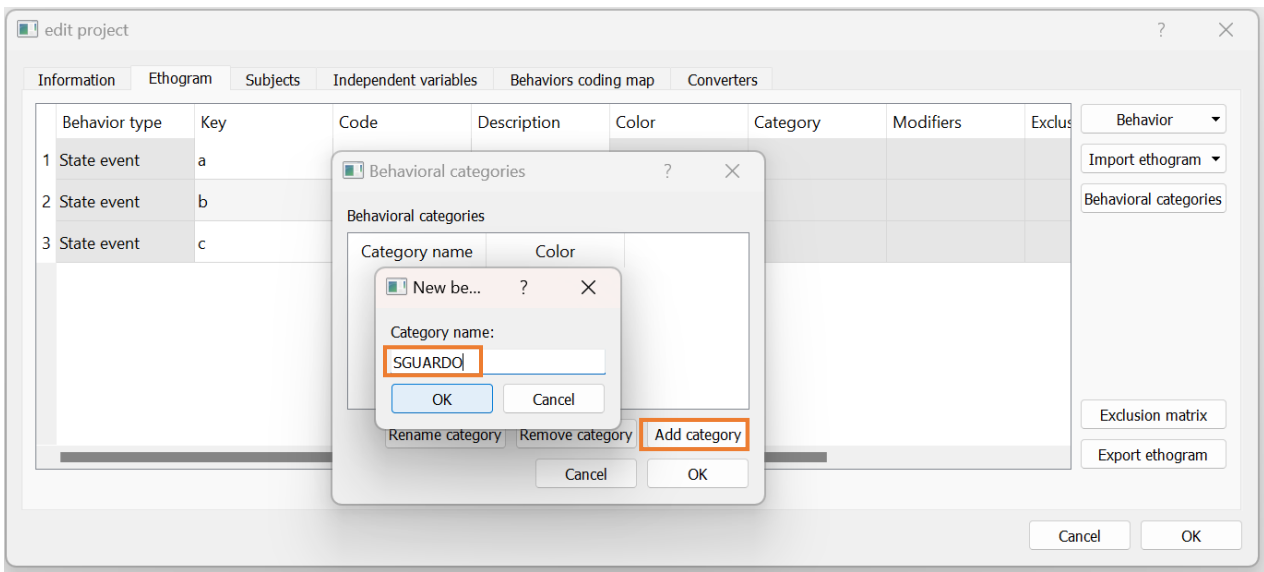

Figura 6: Creare una nuova categoria.

A questo punto, per associare ciascun comportamento a una categoria, cliccare sulla casella grigia sotto la colonna **Category** sulla riga del comportamento che ci interessa e apparirà una piccola finestra da cui scegliere la categoria corrispondente al comportamento (vedi Figura 7).

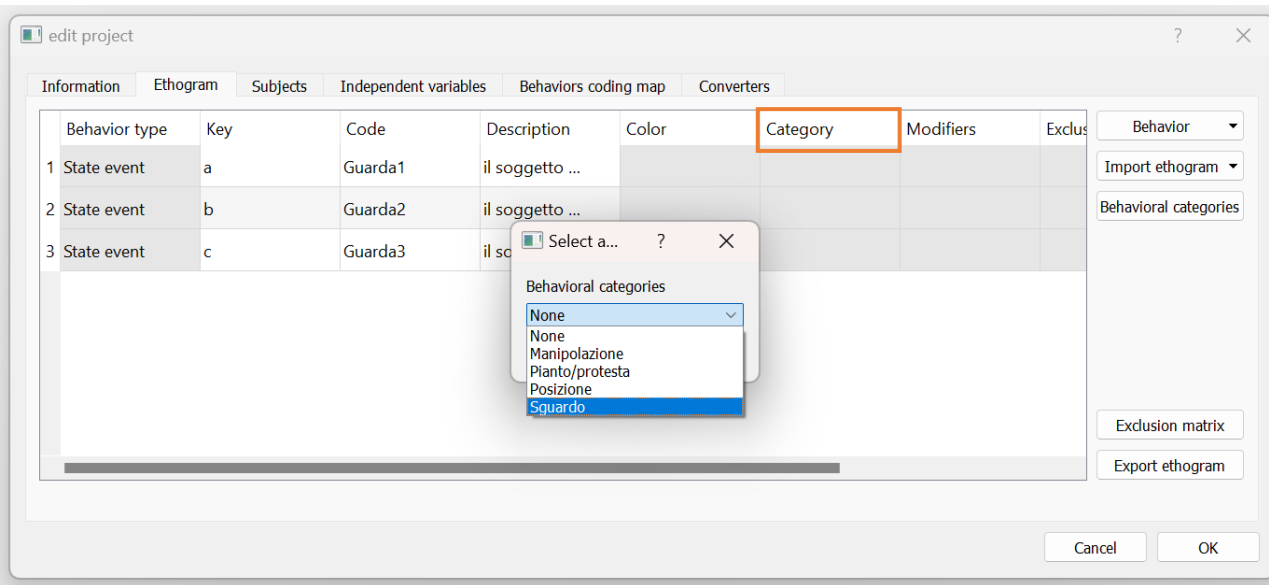

Figura 7: Associare un comportamento a una categoria.

**Attenzione**: Durante la visione di un video o di un'osservazione, può succedere che si osservino dei comportamenti ambigui nei quali non è possibile discriminare il tipo di comportamento assunto dal soggetto focale, non permettendo di conseguenza di effettuarne una codifica puntuale. Si consiglia dunque di inserire sempre nell'etogramma un codice *missing* per poter fare riferimento a questo tipo di eventi.

A questo punto si ripete ciascun passaggio per ogni comportamento che si vuole codificare e quindi, definirne la tipologia, una chiave identificativa, un codice, una descrizione e associare ad ognuno di essi la categoria di appartenenza, affinché si possa concludere tutto il catalogo delle condotte come nella Figura 8.

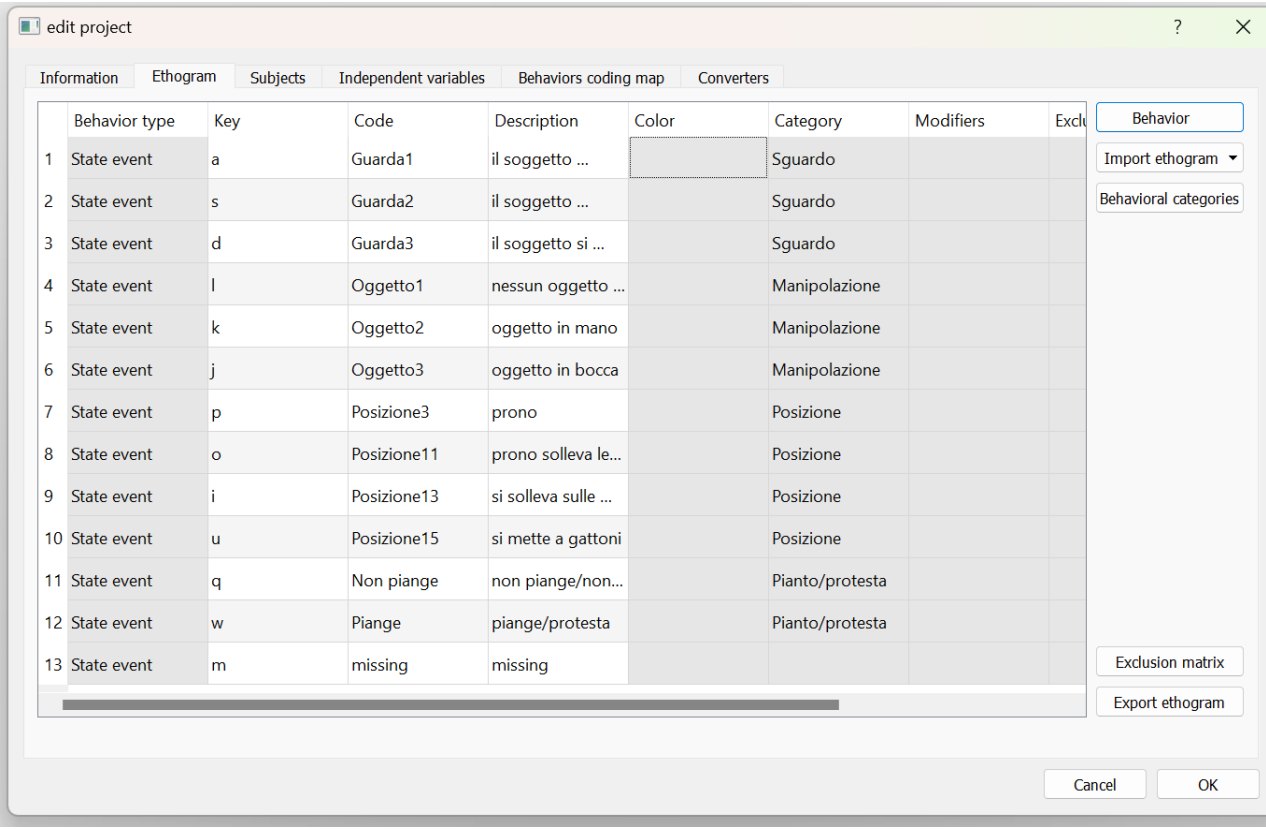

Figura 8: Esempio di etogramma.

#### <span id="page-9-0"></span>3.3 COMPLETARE LA MATRICE DI ESCLUSIONE

Alcuni comportamenti nel momento in cui compaiono ne escludono necessariamente altri (es. stare in piedi e stare seduto) ovvero sono detti *comportamenti mutualmente escludentesi.* Perché questi comportamenti non si sovrappongano tra loro durante il processo di codifica, dev'essere premura dell'osservatore definire la *Matrice di esclusione.* È possibile eseguire questa operazione andando nuovamente su **Project** > **Edit project** > **Ethogram** > **Esclusion Matrix** (comando in basso a destra della finestra).

L'etogramma progettato fino ad ora verrà visualizzato in una tabella, nella quale sono disposte per righe e colonne tutte le condotte inserite. Per segnalare al programma che alcuni comportamenti non possono essere codificati nello stesso momento, si seleziona la casella che incrocia sulla riga e sulla colonna i comportamenti mutualmente escludentesi. Al termine, cliccare su **Ok** (vedi Figura 9).

#### Esempio:

Nel nostro esempio, ci sono tre condotte relative alla categoria *Sguardo*, ognuna delle quali esclude necessariamente le altre (sono mutualmente escludentesi). La matrice di esclusione permette di introdurre a priori questo vincolo di modo di facilitare il lavoro in fase di codifica dell'osservazione (vedi paragrafo 4.1). Ad esempio, se il soggetto sta guardando un oggetto che ha in mano (Guarda1), non può contemporaneamente guardare anche un altro oggetto (Guarda2) o guardarsi intorno (Guarda3): pertanto, nella riga di Guarda1 cliccheremo sulle caselle che incrociano le colonne Guarda2 e Guarda3 per segnalare che queste tre condotte sono mutualmente escludentesi.

|                      |                          | The Point events (displayed on blue background) cannot be excluded) |                          |                          |                      |              |                          |                          |                          |              |                   |                          |         |
|----------------------|--------------------------|---------------------------------------------------------------------|--------------------------|--------------------------|----------------------|--------------|--------------------------|--------------------------|--------------------------|--------------|-------------------|--------------------------|---------|
|                      | Guarda1                  | Guarda <sub>2</sub>                                                 | Guarda3                  | Oggetto1                 | Oggetto <sub>2</sub> | Oggetto3     | <b>Posizione3</b>        | <b>Posizione11</b>       | <b>Posizione13</b>       | Posizione15  | <b>Non piange</b> | Piange                   | missing |
| Guarda1              |                          | $\checkmark$                                                        | $\overline{\mathscr{L}}$ | ┌                        | $\Box$               | О            | □                        | □                        | С                        | □            | □                 | □                        | □       |
| Guarda <sub>2</sub>  | $\Box$                   |                                                                     | $\overline{\smile}$      | □                        | $\Box$               | $\Box$       | $\Box$                   | $\Box$                   | $\Box$                   | 0            | $\Box$            | $\Box$                   | 0       |
| Guarda3              | $\overline{\mathcal{L}}$ | $\overline{\mathcal{L}}$                                            |                          | □                        | $\Box$               | $\Box$       | □                        | $\Box$                   | $\Box$                   | $\Box$       | □                 | $\Box$                   | □       |
| Oggetto1             | $\Box$                   | $\Box$                                                              | $\Box$                   |                          | $\sim$               | $\sim$       | $\Box$                   | $\Box$                   | 0                        | $\Box$       | $\Box$            | $\Box$                   | 0       |
| Oggetto <sub>2</sub> | $\Box$                   | $\Box$                                                              | $\Box$                   | $\overline{\mathcal{L}}$ |                      | $\checkmark$ | □                        | 0                        | 0                        | 0            | 0                 | 0                        | □       |
| Oggetto3             | $\Box$                   | $\Box$                                                              | $\Box$                   | $\Box$                   | $\Box$               |              | □                        | $\Box$                   | $\Box$                   | $\Box$       | $\Box$            | $\Box$                   | 0       |
| Posizione3           | $\Box$                   | $\Box$                                                              | $\Box$                   | $\Box$                   | $\Box$               | $\Box$       |                          | $\checkmark$             | $\checkmark$             | 0            | ∩                 | 0                        | 0       |
| Posizione11          | $\Box$                   | $\Box$                                                              | $\Box$                   | $\Box$                   | $\Box$               | $\Box$       | $\Box$                   |                          | $\overline{\mathcal{L}}$ | $\checkmark$ | $\Box$            | $\Box$                   | $\Box$  |
| Posizione13          | $\Box$                   | $\Box$                                                              | $\Box$                   | $\Box$                   | $\Box$               | $\Box$       | $\overline{\mathcal{L}}$ | $\overline{\mathcal{S}}$ |                          | $\checkmark$ | □                 | 0                        | 0       |
| Posizione15          | $\Box$                   | $\Box$                                                              | $\Box$                   | $\Box$                   | $\Box$               | $\Box$       | $\Box$                   | $\Box$                   | $\overline{\phantom{0}}$ |              | $\Box$            | 0                        | 0       |
| <b>Non piange</b>    | $\Box$                   | $\Box$                                                              | $\Box$                   | $\Box$                   | $\Box$               | $\Box$       | o                        | $\Box$                   | $\Box$                   | o            |                   | $\overline{\mathcal{L}}$ | $\Box$  |
| Piange               | $\Box$                   | $\Box$                                                              | $\Box$                   | $\Box$                   | $\Box$               | $\Box$       | 0                        | $\Box$                   | $\Box$                   | 0            | $\Box$            |                          | $\Box$  |
| missing              | $\Box$                   | $\Box$                                                              | $\Box$                   | $\Box$                   | $\Box$               | $\Box$       | $\Box$                   | $\Box$                   | $\Box$                   | $\Box$       | $\Box$            | $\Box$                   |         |

Figura 9: Esempio di Matrice di esclusione.

Una volta completata la matrice di esclusione, è terminata la fase di realizzazione dell'etogramma.

**Attenzione**: BORIS non riconosce più di un *etogramma* associato a una codifica, e se questo viene modificato dopo aver eseguito la codifica su un'osservazione, BORIS non ne terrà conto. Pertanto, è vivamente consigliato accertarsi che l'etogramma sia completo e corretto PRIMA di effettuare la codifica.

#### <span id="page-10-0"></span>3.4 DEFINIRE I SOGGETTI

Terminato l'etogramma, il passaggio successivo è definire i Soggetti<sup>4</sup> dell'osservazione. I Soggetti possono essere inseriti andando su **Project** > **Edit project** > **Subjects**. Una volta aperta la finestra (vedi Figura 10), cliccare a destra sul comando **Subjects** > **Add a new subject**.

<sup>4</sup> Possono essere molteplici oppure anche solo uno.

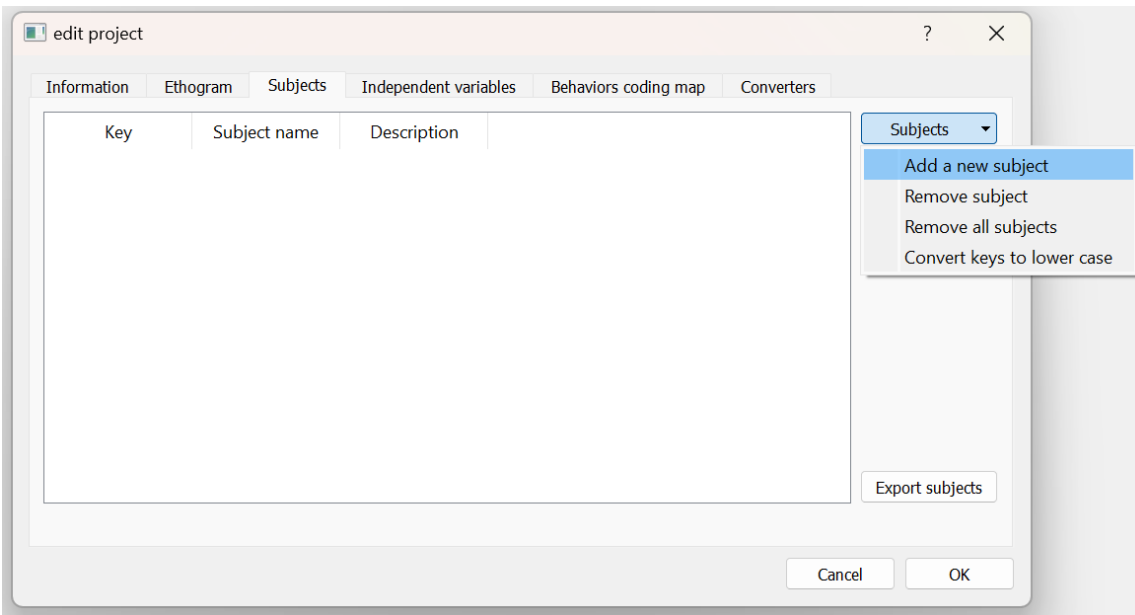

Figura 10: Finestra e procedura per aggiungere un nuovo Soggetto.

Nella colonna indicata con **Key** è possibile assegnare una chiave identificativa (tasto sulla tastiera) a ciascun soggetto; nella colonna **Subject name** scrivere il nome del soggetto; infine, nella colonna **Description**  inserire le informazioni per riconoscere il soggetto (es. genere, età, come è vestito, ecc.) (vedi Figura 11). Anche in questo caso, è necessario ripetere i passaggi per ogni soggetto che si desidera inserire nella propria osservazione. Al termine, cliccare su **Ok**.

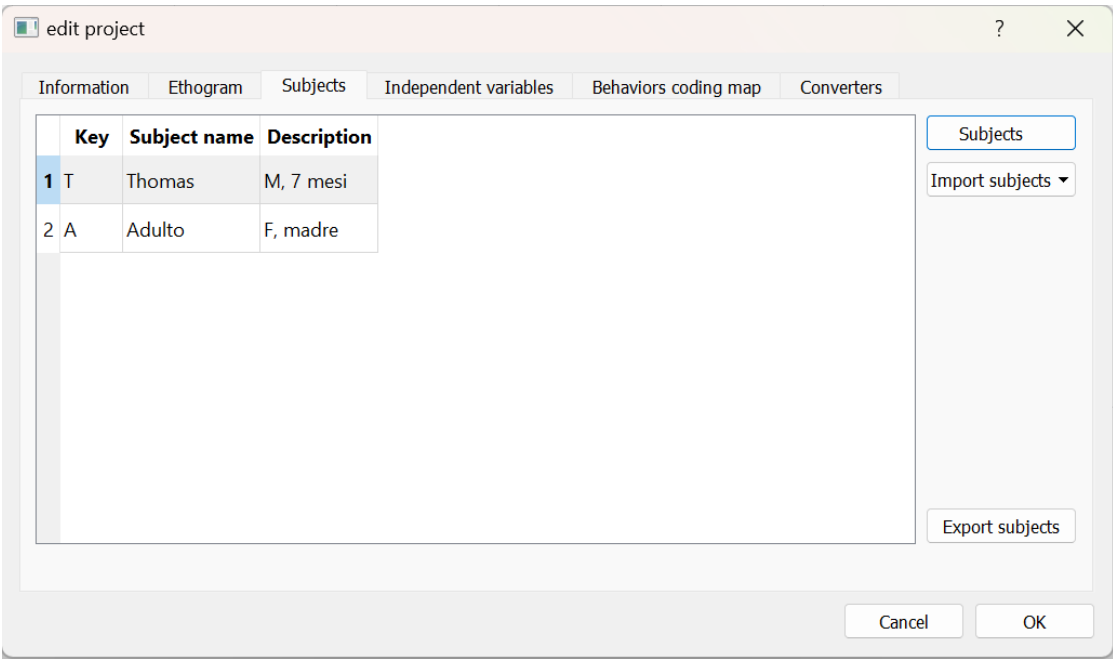

Figura 11: Finestra completata con i soggetti dell'osservazione.

A questo punto, la nostra schermata sarà la seguente (Figura 12), contenente tutti i comportamenti dell'etogramma e i soggetti coinvolti nell'osservazione:

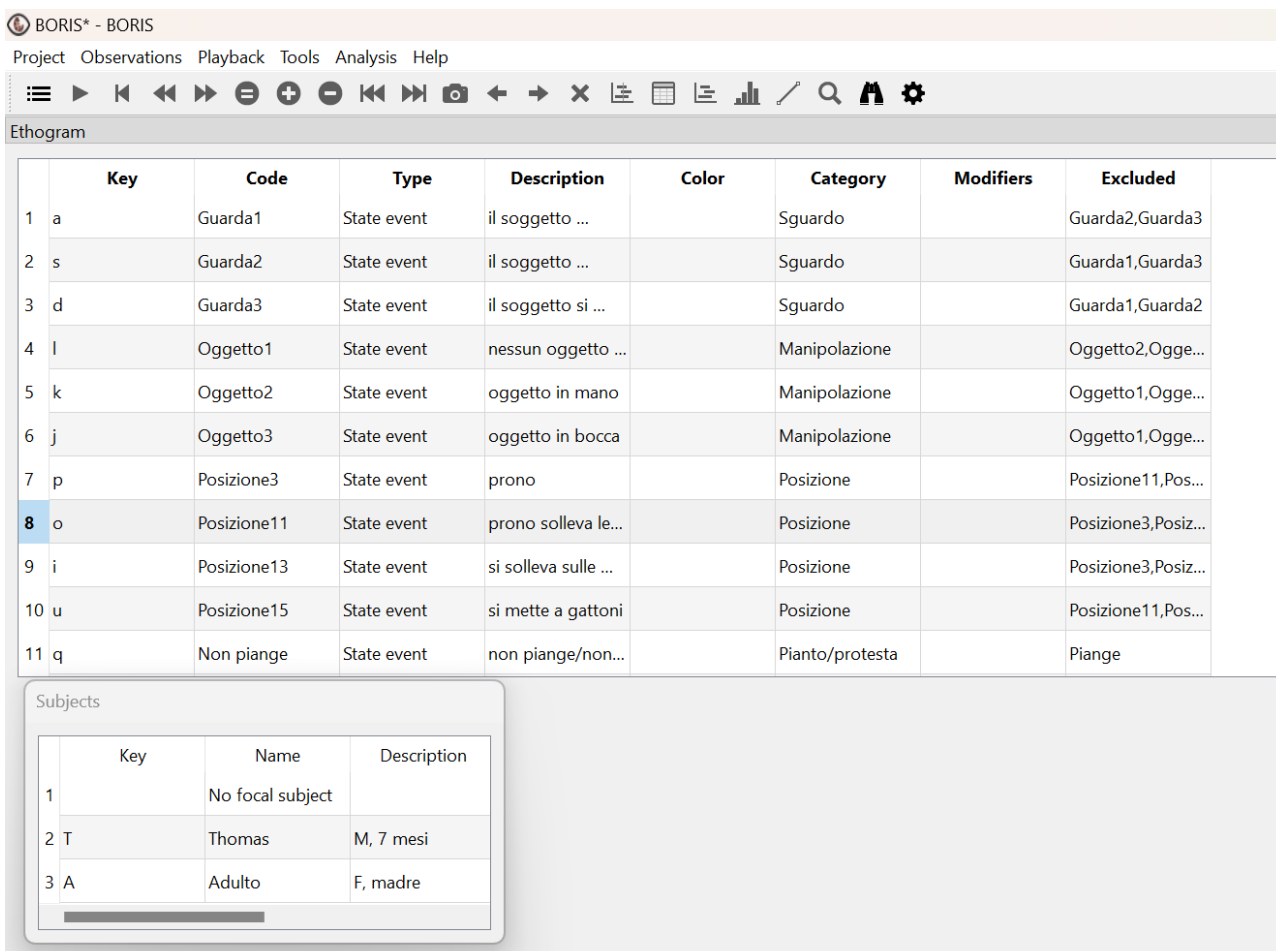

Figura 12: Esempio di schermata di BORIS una volta finito l'etogramma e l'inserimento dei soggetti.

# <span id="page-13-0"></span>4 CREAZIONE DI UNA NUOVA OSSERVAZIONE (CLAUDIA DESTEFANIS E ALESSIA MACAGNO)

#### <span id="page-13-1"></span>4.1 CREARE UNA NUOVA OSSERVAZIONE

**Premessa**: Per poter procedere con la creazione di una nuova osservazione, è necessario che sia aperto un progetto nel momento in cui si vuole creare l'osservazione. Un progetto è *aperto* quando si termina la fase della creazione del progetto stesso come descritto fino ad ora (**Project** > **New project**), oppure quando si apre un progetto precedentemente salvato tramite l'opzione *Open an existing project with BORIS* (**Project** > **Open project**).

**Attenzione**: il progetto deve essere completato in tutte le sue parti PRIMA di procedere con la codifica dell'osservazione. Dopo la creazione di una osservazione sarà possibile modificare il progetto, ma le nuove osservazioni non saranno confrontabili con quelle precedenti alle modifiche apportate. Pertanto, è opportuno controllare tutte le parti del progetto (informazioni, etogramma, soggetti…) prima di iniziare il processo di codifica, per evitare di dover modificare il progetto anche in minima parte, e di conseguenza dover ricominciare dall'inizio l'intera osservazione.

Sul sito<https://www.youtube.com/watch?v=CKeBITCICXc> è possibile trovare un video tutorial su come creare una nuova osservazione.

Per creare una nuova osservazione bisogna cliccare nella barra degli strumenti **Observations** *>* **New observation***.* 

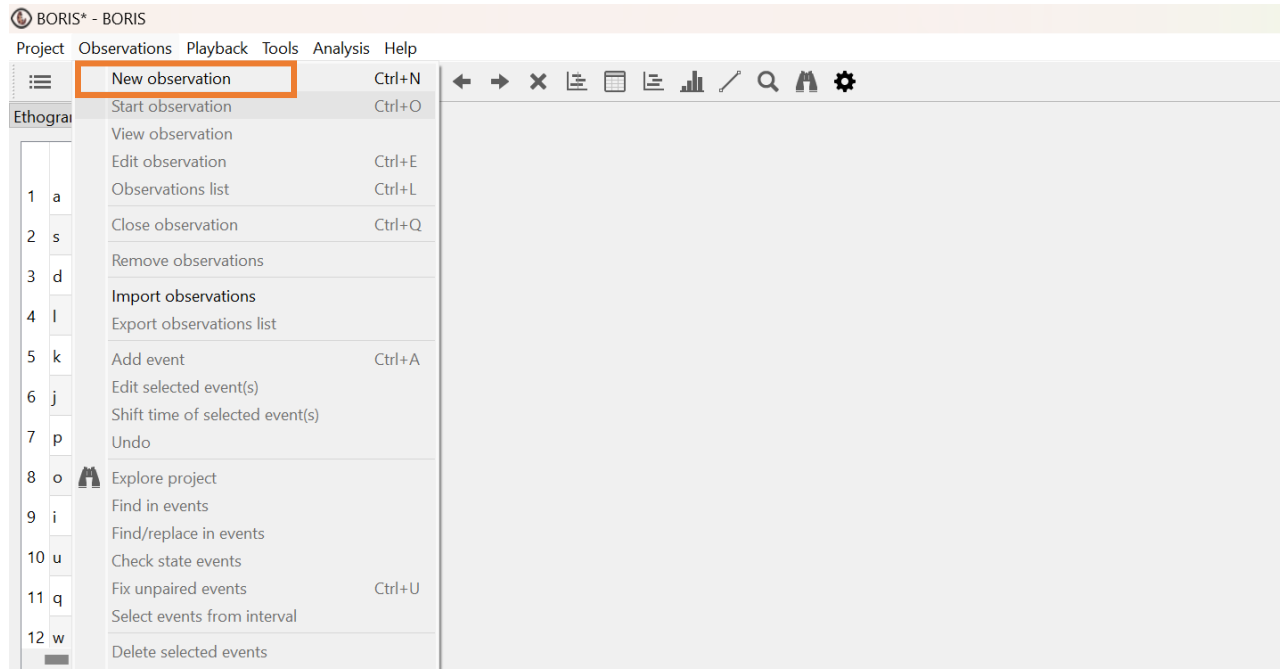

Figura 13: Creare una nuova osservazione.

#### A questo punto si aprirà una finestra come nella Figura 14:

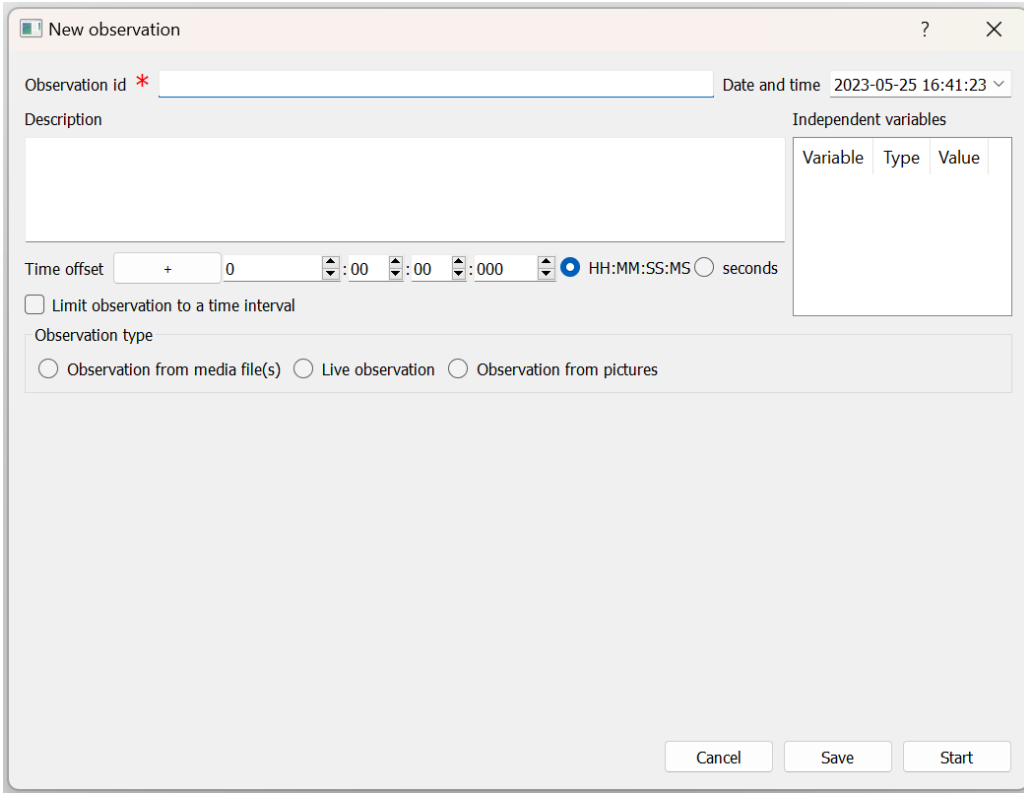

Figura 14: Finestra per Creare una nuova osservazione.

Questa finestra permette di inserire tutte le informazioni sull'osservazione, ossia:

• *Observation id:* per prima cosa è opportuno inserire il nome dell'osservazione;

**Attenzione:** È un campo obbligatorio e lo stesso nome non può essere utilizzato per due osservazioni diverse.

**Consiglio**: Evitare di scrivere nomi troppo generici (es. "Osservazione 1, 2, 3, …), in quanto il nome deve servire a identificare la singola osservazione e deve permettere all'osservatore di risalire velocemente a quella di cui ha bisogno anche a distanza di tempo, senza dover riaprire tutte le osservazioni per rintracciare quella di interesse.

**Consiglio**: Al termine dell'osservazione è possibile calcolare il K di Cohen e se il nome dell'osservazione è molto lungo allora è probabile che la tabella dei risultati di questo operatore di concordanza risulti non allineata e difficile da interpretare. Tuttavia, è possibile modificare le spaziature nel caso in cui non sia leggibile correttamente.

- *Date and time*: la data e l'ora saranno automaticamente impostate dal programma su quelle correnti, ma è possibile modificarle a piacere se si desidera;
- *Description:* è un campo facoltativo in cui si possono inserire ulteriori informazioni rilevanti sull'osservazione, se utili all'osservatore;
- *Indipendent variables*: (campo facoltativo) è una tabella nella quale possono essere inserite le variabili indipendenti, ossia le variabili del contesto che rimangono costanti durante l'intera osservazione. Sono registrate perché sappiamo che possono influenzare i comportamenti oggetto di codifica (es. luogo, tempo meteorologico, temperatura della stanza, …).

A questo punto, è possibile scegliere il tipo di osservazione (*Observation type*), e quindise si conduce un'osservazione in vivo (*Live observation*), oppure a partire da un video/audio registrato (*Observation from media file*). Nel secondo caso, per poter procedere è necessario caricare il video: bisogna quindi selezionare l'opzione **Observation from media file** e successivamente compariranno nella parte posteriore della finestra nelle nuove informazioni (vedi Figura 15). A questo punto, cliccare sul comando **Add media** e rintracciare il video all'interno del proprio PC.

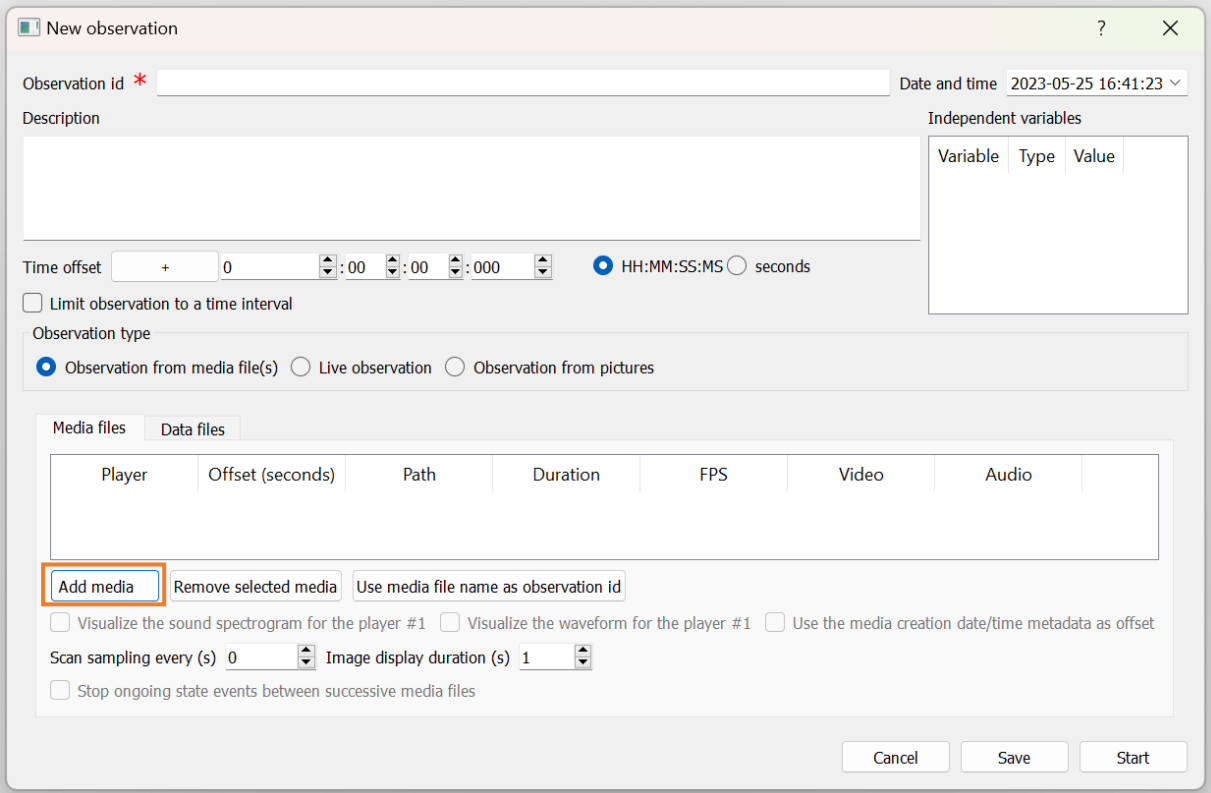

Figura 15: Aggiungere un file video all'osservazione.

Dopo aver caricato il file oggetto dell'osservazione, questo comparirà nella finestra, seguito da tutte le relative informazioni: *Offset, Path, Duration, FPS* (number of frames by second)*, Video, Audio* (vedi Figura 16). Se necessario, BORIS consente di caricare più video all'interno di una stessa osservazione. Per caricare i video successivi sarà sufficiente cliccare nuovamente su **Add media**.

Il programma permette inoltre di visualizzare lo spettrogramma (grafico che rappresenta il suono in funzione del tempo) durante l'osservazione di un video registrato. Per attivare questa opzione, è sufficiente contrassegnare la spunta *Visualize spectrogram for the player #1* (vedi Figura 16)*.* Lo spettrogramma sarà sincronizzato con il video durante l'osservazione.

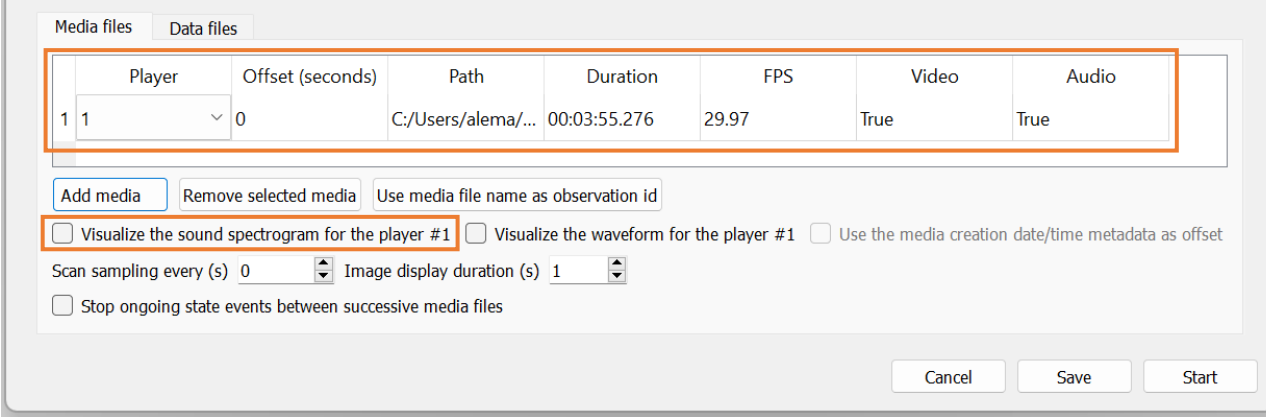

Figura 16: Finestra con informazioni rispetto al file video aggiunto all'osservazione.

A questo punto è possibile cliccare su **Save** per salvare le informazioni nella propria *Observation list* e recuperare l'osservazione più tardi, oppure cliccare su **Start** per iniziare immediatamente l'osservazione.

Se si sceglie quest'ultima opzione, la finestra si chiuderà e il programma mostrerà la seguente schermata (vedi Figura 17):

- in alto a sinistra apparirà la tabella dell'**etogramma** (*Ethogram*) (l'elenco dei comportamenti da osservare con le relative chiavi per codificarli) e le relative chiavi per codificare i comportamenti;
- in basso a sinistra apparirà la tabella con i **soggetti** dell'osservazione (*Subjects*) e le relative chiavi per indicare di volta in volta il soggetto focale;
- sulla destra apparirà la tabella che conterrà gli **eventi** codificati (*Events for "\*\*\*" observation*);
- in centro apparirà il **video**. La barra orizzontale in basso serve per regolare il tempo, mentre quella verticale a fianco del video serve a regolare l'audio. Nella parte sottostante al video possono essere indicati: il *path* del video, il momento preciso della registrazione in cui ci si trova e la durata totale della registrazione. Sotto queste informazioni è indicato il soggetto focale; nel caso in cui non sia impostato nessun soggetto apparirà di default la scritta "*No focal subject*".

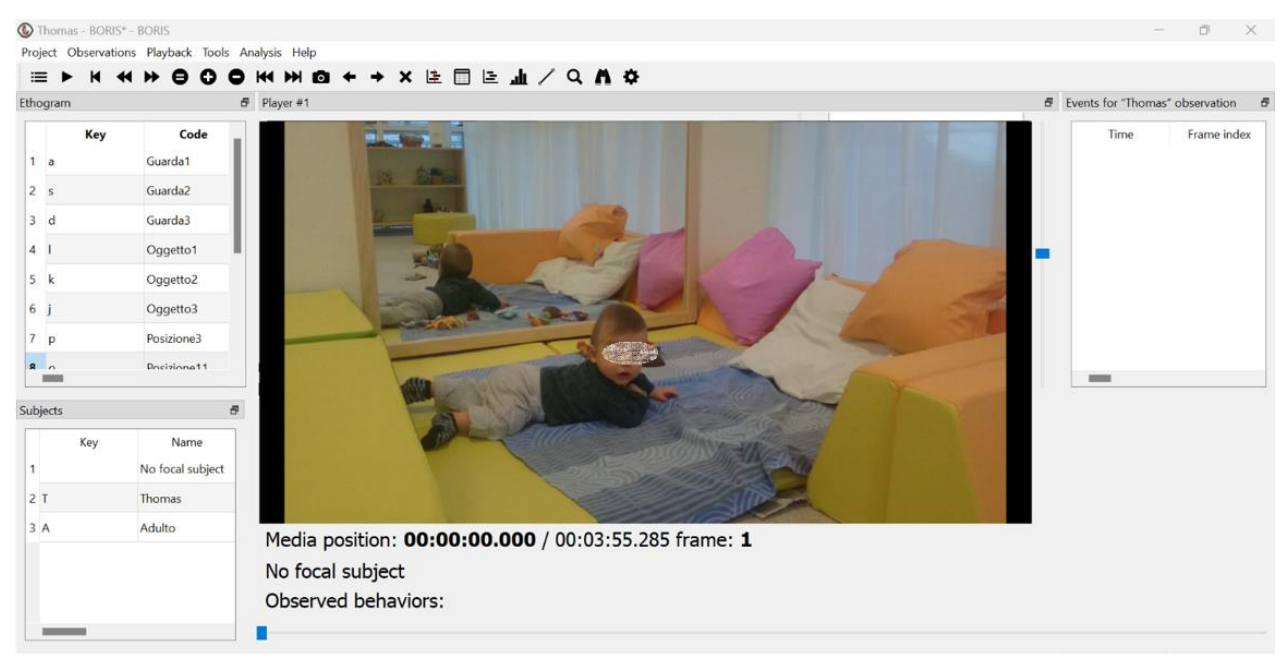

Figura 17: Schermata di inizio dell'osservazione.

**Attenzione:** è possibile personalizzare la configurazione della schermata principale in base alle proprie esigenze, ossia le varie finestre dell'etogramma/soggetti/eventi e il video possono essere cambiati di posizione. Per farlo è sufficiente cliccare sull'icona in alto a destra di ciascuna finestra e spostarla negli spazi blu che compariranno.

Questa possibilità data dal programma è importante perché è possibile che, dopo aver chiuso la finestra delle informazioni sull'osservazione, la schermata che appare non sia quella appena descritta, ma le schede potrebbero avere un'altra disposizione e il video potrebbe avere una dimensione troppo ridotta per poter essere codificato correttamente. In tal caso si può risolvere l'inconveniente personalizzando la posizione dei vari elementi.

Per poter procedere con l'osservazione bisogna utilizzare le seguenti icone nella barra degli strumenti:

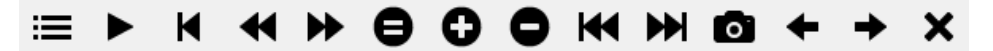

Rispettivamente:

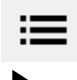

K

lista delle osservazioni effettuate;

tasto **play** per far partire il video; diventa il tasto **pausa** mentre il video è avviato;

tasto **rewind**, permette di ritornare velocemente all'inizio della registrazione;

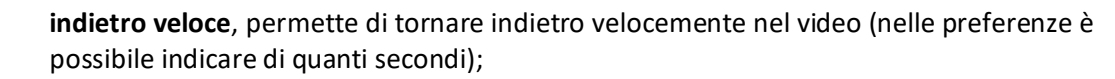

**avanti veloce**, permette di andare avanti velocemente nel video (nelle preferenze è possibile indicare di quanti secondi);

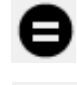

tasto per ripristinare la **velocità normale**;

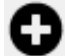

**aumenta la velocità** (si può personalizzare nelle preferenze);

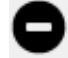

**diminuisce la velocità** (si può personalizzare nelle preferenze);

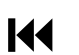

video precedente;

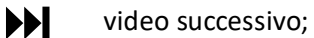

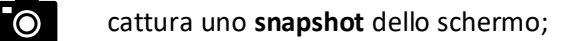

**fotogramma precedente** (se si vede il video *frame by frame*);

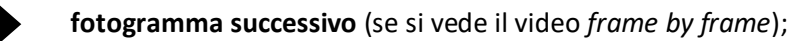

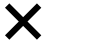

**chiudi** l'osservazione corrente

#### <span id="page-18-0"></span>4.2 STRATEGIA DI OSSERVAZIONE *FRAME BY FRAME*

Guardare un video (o una parte di video) nella modalità *frame by frame* permette all'osservatore di visualizzare la registrazione fotogramma per fotogramma. Per potersi muovere tra i fotogrammi è sufficiente utilizzare le frecce  $\blacksquare$  e  $\blacksquare$  nella barra degli strumenti oppure le frecce della tastiera (destra per il fotogramma successivo e sinistra per quello precedente). È possibile vedere il numero del fotogramma corrente sotto il video, accanto alla durata totale della registrazione (*frame*: \*\*\*).

Questa strategia si rivela molto utile quando è necessario codificare comportamenti di durata molto breve, che potrebbero passare inosservati se la registrazione è condotta con la modalità classica (ad esempio: le espressioni facciali o un cambio di direzione dello sguardo). Questa strategia permette di soffermarsi ad osservare con attenzione le differenze tra i fotogrammi successivi e consente quindi di individuare i comportamenti di interesse anche più sfuggenti.

Per poter ritornare alla modalità normale bisogna selezionare nuovamente sull'icona della pellicola oppure cliccare sul tasto **Esc** della tastiera.

#### <span id="page-18-1"></span>4.3 LISTA DELLE OSSERVAZIONI

Quando un progetto è aperto, è possibile accedere all'elenco delle osservazioni del progetto corrente cliccando su **Observations** *>* **Observations list**. Può capitare infatti che più osservatori codifichino lo stesso video.

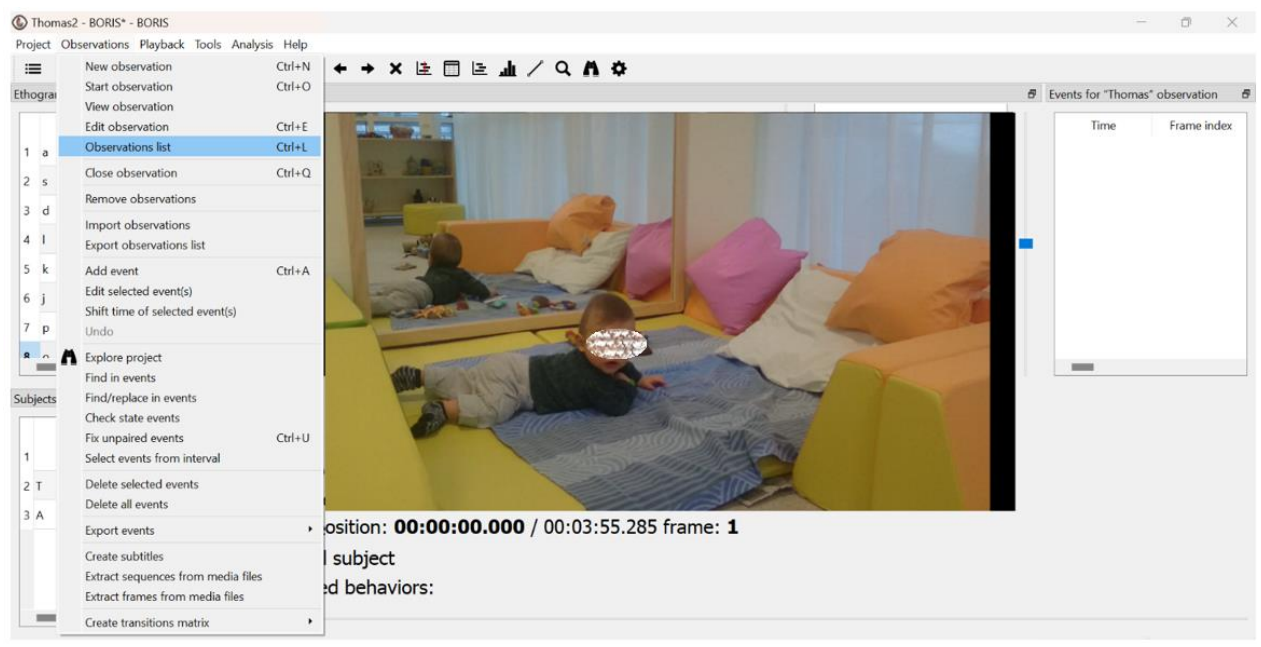

Figura 18: Selezionare la lista delle osservazioni.

La lista delle osservazioni realizzate può essere ordinata in ordine alfabetico ascendente o discendente, oppure in ordine temporale, cliccando sulla casella in cima alla colonna desiderata (*id* o *date*)*.*

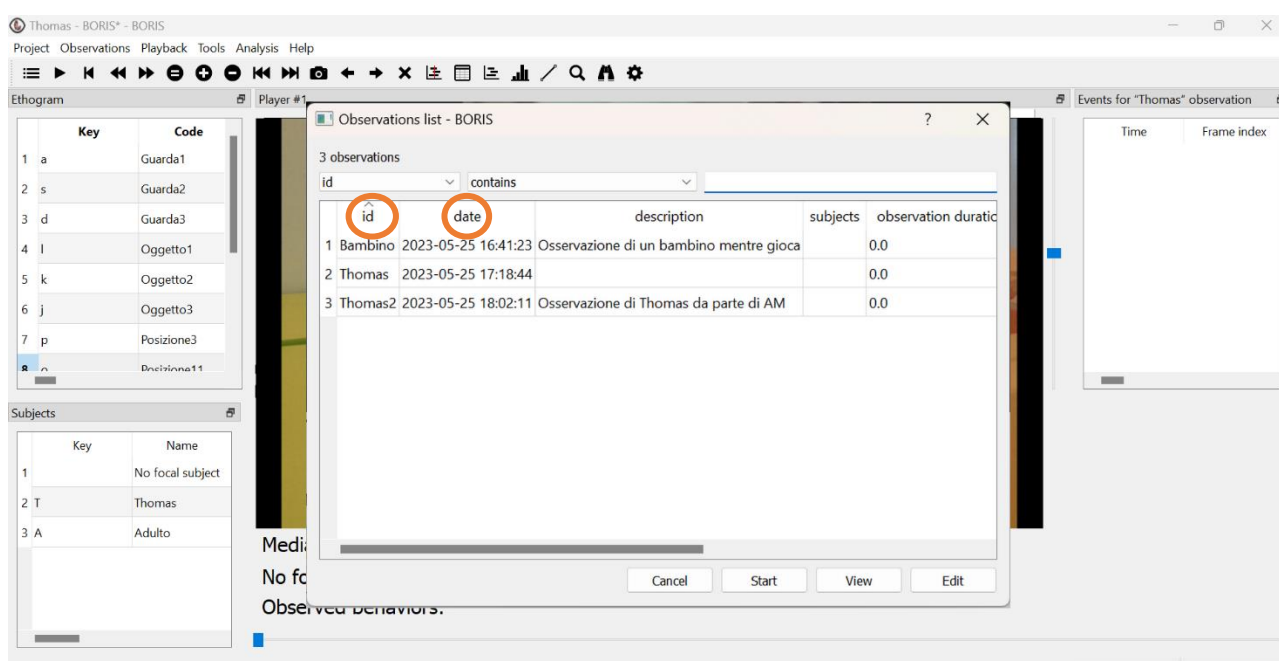

Figura 19: Finestra della lista delle osservazioni.

La lista delle osservazioni può essere anche filtrata selezionando un campo e una condizione nelle caselle di riepilogo. Ad esempio, la Figura 20 mostra solo le osservazioni con *id* "Thomas":

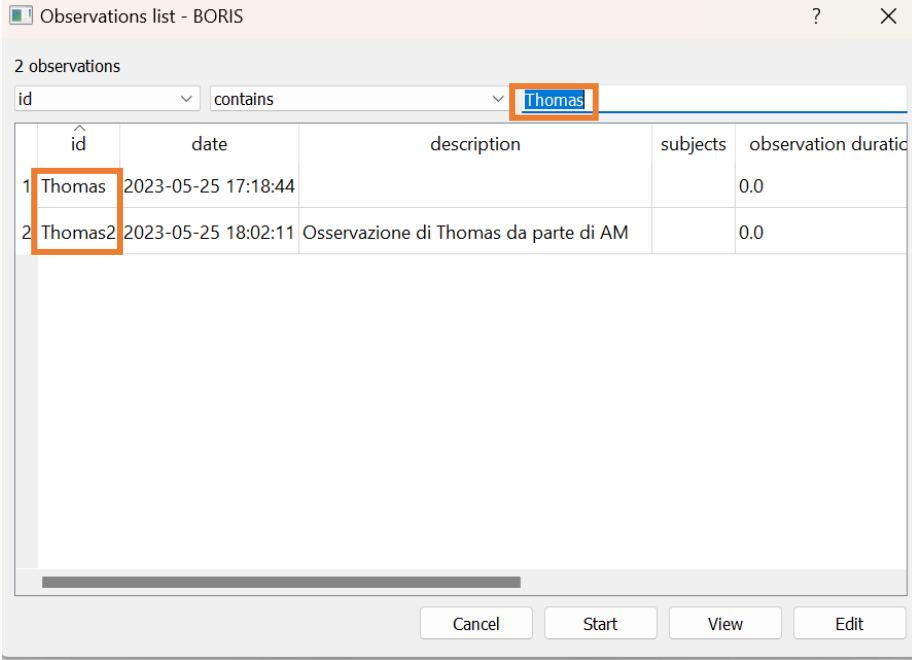

Figura 20: Mettere un filtro alla lista delle osservazioni.

#### <span id="page-20-0"></span>4.4 CANCELLARE UN'OSSERVAZIONE

Cliccando sulla barra degli strumenti della schermata principale **Observation > Remove observation** apparirà la finestra come in Figura 12, dove è possibile cancellare un'osservazione dal progetto.

Bisogna prima selezionare l'osservazione o le osservazioni che si desidera eliminare, poi cliccare su **Ok** in basso a destra e confermare l'operazione. **Attenzione perché la cancellazione di una osservazione è irreversibile.**

|                      | Remove observations      |                            |                                                                                                    | ?   | $\times$                              |  |  |  |  |  |  |  |
|----------------------|--------------------------|----------------------------|----------------------------------------------------------------------------------------------------|-----|---------------------------------------|--|--|--|--|--|--|--|
| 3 observations<br>id |                          |                            |                                                                                                    |     |                                       |  |  |  |  |  |  |  |
|                      | contains<br>$\checkmark$ |                            |                                                                                                    |     |                                       |  |  |  |  |  |  |  |
| $\hat{\mathbf{id}}$  | date                     | description                |                                                                                                    |     |                                       |  |  |  |  |  |  |  |
|                      |                          |                            |                                                                                                    | 0.0 |                                       |  |  |  |  |  |  |  |
|                      |                          |                            |                                                                                                    | 0.0 |                                       |  |  |  |  |  |  |  |
|                      |                          |                            |                                                                                                    | 0.0 |                                       |  |  |  |  |  |  |  |
|                      |                          |                            |                                                                                                    |     |                                       |  |  |  |  |  |  |  |
|                      |                          |                            |                                                                                                    |     |                                       |  |  |  |  |  |  |  |
|                      |                          |                            |                                                                                                    |     |                                       |  |  |  |  |  |  |  |
|                      |                          |                            |                                                                                                    |     |                                       |  |  |  |  |  |  |  |
|                      |                          |                            |                                                                                                    |     |                                       |  |  |  |  |  |  |  |
|                      |                          |                            |                                                                                                    |     |                                       |  |  |  |  |  |  |  |
|                      |                          |                            |                                                                                                    |     |                                       |  |  |  |  |  |  |  |
|                      |                          |                            |                                                                                                    |     |                                       |  |  |  |  |  |  |  |
|                      |                          | Select all<br>Unselect all |                                                                                                    |     | OK                                    |  |  |  |  |  |  |  |
|                      |                          |                            | $\checkmark$<br>1 Bambino 2023-05-25 16:41:23 Osservazione di un bambino mentre gioca<br>2 Thomas 2023-05-25 17:18:44<br>3 Thomas2 2023-05-25 18:02:11 Osservazione di Thomas da parte di AM |     | subjects observation durati<br>Cancel |  |  |  |  |  |  |  |

Figura 21: Cancellare un'osservazione.

#### <span id="page-20-1"></span>4.5 IMPORTARE UN'OSSERVAZIONE DA UN FILE PROGETTO

È possibile importare osservazioni da un progetto realizzato in precedenza a un progetto corrente. È sufficiente cliccare su **Observations** > **Import observations** e scegliere il progetto e le osservazioni da importare.

Il programma controllerà se esistono osservazioni con lo stesso nome nel progetto corrente. Controllerà anche se i comportamenti e i soggetti delle osservazioni importate non sono definite del progetto corrente (Figura 22).

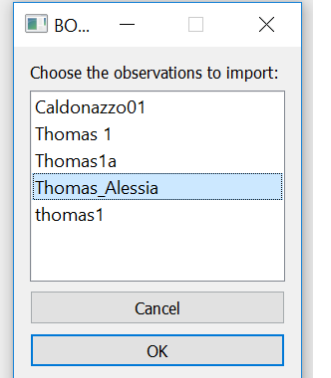

Figura 22: Importare un'osservazione.

# <span id="page-21-0"></span>5 LA CODIFICA DEL VIDEO (MARIANO ALEX GHIGO E FRANCESCA LICCIARDELLO)

#### <span id="page-21-1"></span>5.1 COME CODIFICARE UNA CATEGORIA COMPORTAMENTALE

Dopo aver completato la fase preparatoria e aver creato una nuova osservazione, l'utente si ritroverà di fronte (o sposterà le diverse finestre per trovarsi davanti) alla schermata come in Figura 23:

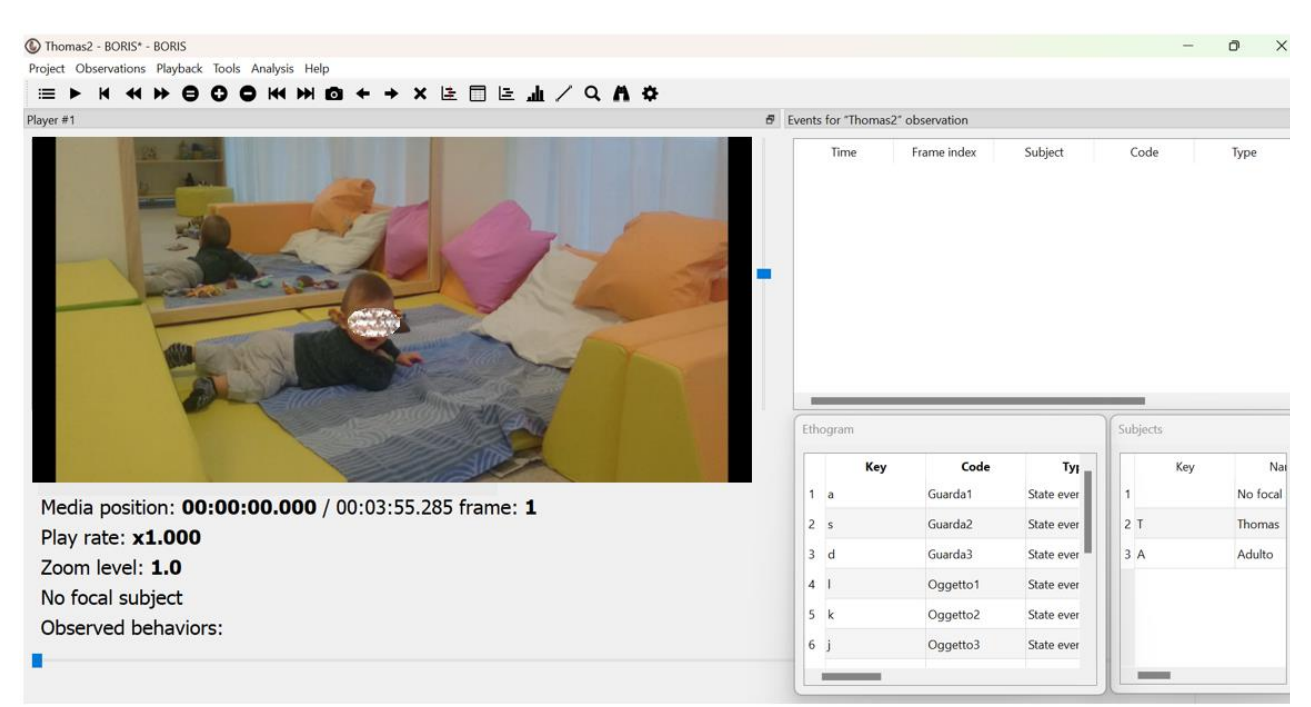

Figura 23: Schermata iniziale per iniziare la codifica dell'osservazione.

Prima di cominciare effettivamente a codificare i comportamenti del video, è assolutamente necessario indicare il **soggetto focale** dell'osservazione, premendo la lettera associata alla persona che vogliamo studiare (in questo caso metteremo *Thomas* come soggetto focale premendo il tasto T), oppure facendo doppio click sul soggetto riportato nella sezione *Subjects*.

In generale, è buona prassi controllare che il comportamento codificato sia stato associato al soggetto giusto, specialmente se il lavoro è compiuto in più sessioni, al fine di non dover andare a correggere successivamente questo errore, visto che BORIS dividerà i comportamenti in base ai soggetti focali a cui si riferiscono.

Successivamente, l'osservatore dovrà decidere su quale categoria vorrà concentrare la sua attenzione. Questo perché ovviamente è impensabile pretendere di poter tenere sotto controllo tutti i comportamenti selezionati nell'etogramma contemporaneamente, senza perdere informazioni che a volte possono riguardare anche intervalli di tempo molto brevi. Per questo motivo, è preferibile partire da una sola categoria alla volta, da tenere sott'occhio per tutta la durata dell'osservazione, per poi ricominciare da capo con un'altra categoria e così via fino a completare la codifica.

Esempio:

Nell'esempio che si propone, si partirà dalla categoria "Posizione" che si divide in:

- prono (Posizione 3) tasto "p"
- prono con le braccia sollevate (a mo' di aeroplano) (Posizione11) tasto "o"
- prono, si soleva sulle braccia (Posizione13) tasto "i"
- si mette a gattoni (Posizione15) tasto "u"

I codici sono mutualmente escludentesi.

La sezione *Ethogram* (in basso a destra della Figura 23) informerà, se l'utente non si ricordasse o non ne fosse a conoscenza, a quale tasto sulla tastiera (*Key*) è associato ogni singolo comportamento da rilevare.

**Attenzione:** Si raccomanda di tenere sempre in considerazione che BORIS considera la stessa lettera scritta in minuscolo o in maiuscolo come differenti a livello di codifica, quindi si deve sempre osservare se il *Caps Lock* è attivo oppure no, per evitare di fornire informazioni sbagliate al programma.

Ora finalmente si potrà iniziare la codifica, premendo il tasto sulla tastiera associato al comportamento del soggetto osservato nel primo frame del video. Nel nostro esempio, nella Figura 24, osserviamo che il bambino è prono e alza le braccia, e quindi premeremo il tasto "o".

A questo punto, nella Figura 24 vedremo che sotto il video il *Focal subject* è Thomas e che l'*Observed behaviors* è la Posizione11 (= prono con le braccia sollevate). Al contempo, nella finestra *Events* invece si può notare che è stato registrato con successo l'inizio del comportamento, segnato con **START** sotto la colonna *Type*, con il secondo esatto e la corrispondenza al soggetto focale a cui si sta riferendo.

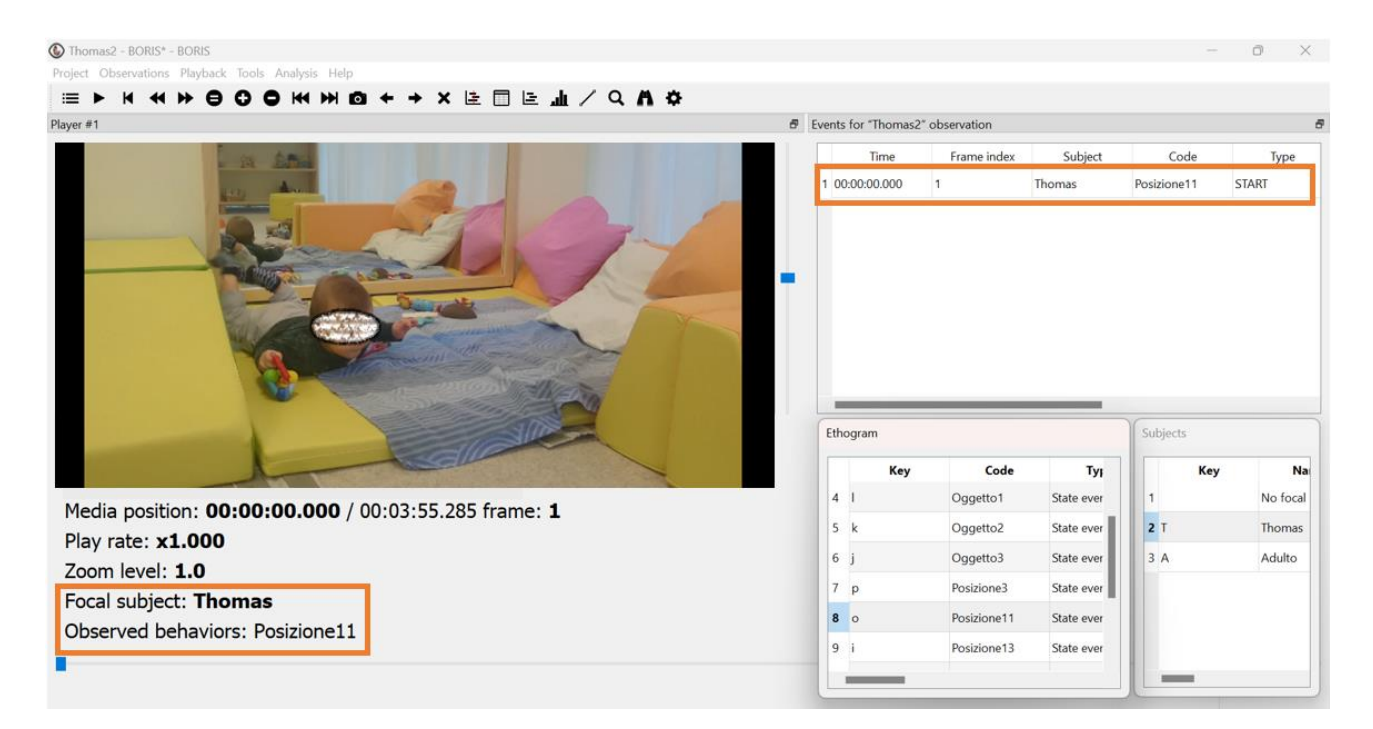

Figura 24: Inizio dell'osservazione. Codifica del primo comportamento.

Ora si potrà far partire il video cliccando sul tasto *Play*, sempre focalizzandosi sul soggetto focale e la categoria comportamentale prescelta, per fermarlo nel momento in cui il comportamento in corso finisce per farne iniziare un altro. Se necessario, si può tornare indietro nella riproduzione del video (anche *frame by frame*) per trovare il punto esatto in cui il comportamento cambia.

Se l'*exclusion matrix* è stata eseguita correttamente nella fase di creazione dell'etogramma, basterà indicare l'inizio di un comportamento diverso nella stessa categoria (es. il tasto "i" per la Posizione 13) per far iniziare nuovo comportamento e far fermare automaticamente quello precedente nella sezione *Events* (risparmiando così di dover premere un tasto per ogni variazione e un possibile errore di distrazione). A questo punto quindi, come si può vedere nella Figura 25, nel momento in cui Thomas si solleva sulle braccia si preme sul tasto "i": possiamo vedere che nella finestra *Events* è stata registrata la fine del comportamento Posizione11 (segnato con **STOP** sotto la colonna *Type*) e al contempo è stato registrato l'inizio del comportamento Posizione13 (segnato con **START** sotto la colonna *Type*).

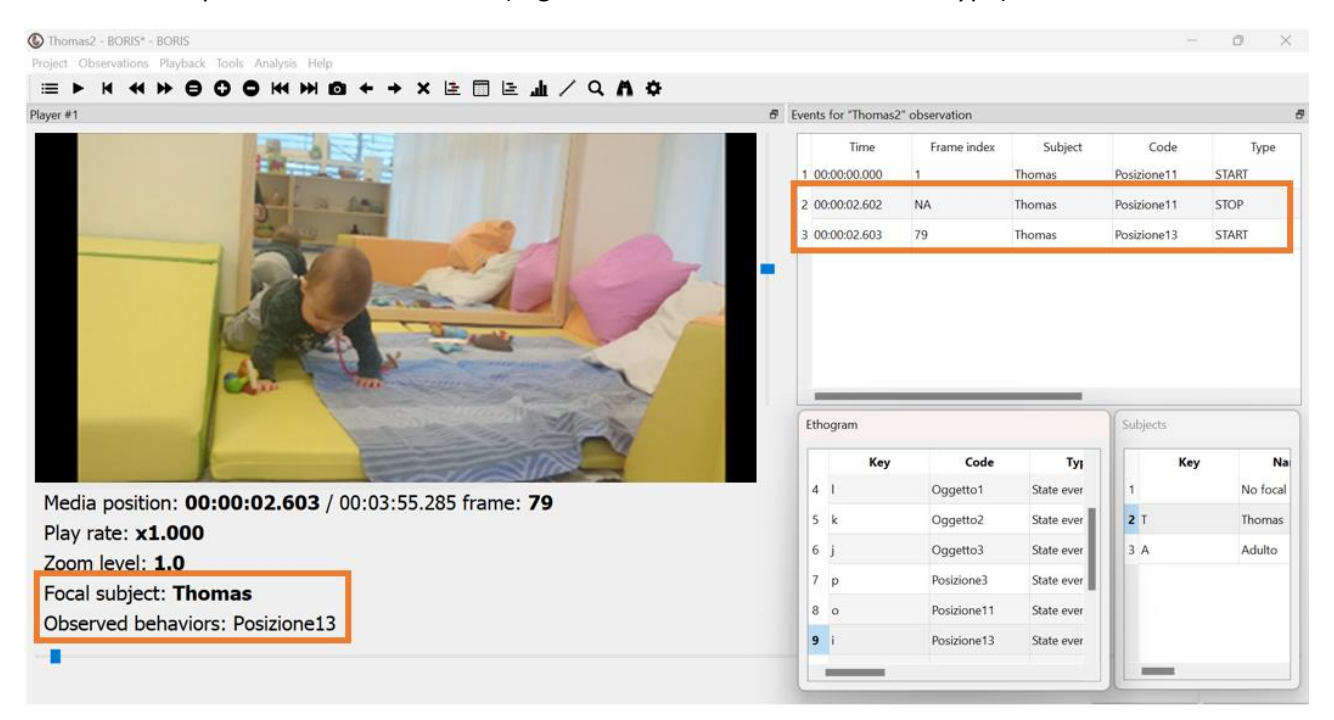

Figura 25: Codifica del secondo comportamento.

A questo punto, si procederà allo stesso modo per ogni volta che ci sarà una modifica nel comportamento del soggetto focale: si fermerà quindi la riproduzione, se necessario si cercherà il punto esatto in cui l'evento appare con la strategia *frame by frame*, si premerà il tasto per indicare a BORIS la fine del comportamento precedente e l'inizio di quello nuovo, e si riprenderà a visionare il video, fino a quando la categoria comportamentale osservata sarà totalmente codificata nell'intero video o in una sua parte.

**Consiglio**: Si consiglia si salvare periodicamente il proprio lavoro (**Project > Save project**). Se il software dovesse bloccarsi improvvisamente o il computer spegnersi per qualsiasi motivo, tutto il lavoro andrebbe perso senza possibilità di recuperarlo.

#### <span id="page-24-0"></span>5.2 PROSEGUIMENTO DELLA CODIFICA

Come scritto sopra, se vi sono più categorie comportamentali da osservare, si metterà il video dall'inizio e si procederà a codificare i comportamenti focalizzandosi su un'altra categoria.

#### Esempio:

La seconda categoria del nostro esempio è la "Manipolazione" che si divide in:

- nessun oggetto in mano (Oggetto1) tasto "l"
- oggetto in mano (Oggetto2) tasto "k"
- oggetto in bocca (Oggetto3) tasto "j"

I codici sono mutualmente escludentesi.

Per quasi tutta la durata del video del nostro esempio, il bambino osservato tiene l'oggetto in mano (Oggetto2, tasto "k"), con qualche minima variazione dovuta o alla spontanea caduta a terra del giocattolo, che prontamente il bambino raccoglie e continua a manipolare, oppure dovuta alla volontaria non considerazione dell'oggetto da parte del piccolo protagonista del video. Quando il bambino smette di avere l'oggetto in mano, si preme il tasto sulla tastiera corrispondente al comportamento "Nessun oggetto in mano", ovvero il tasto "l". Come nell'esempio precedente, grazie alla matrice di esclusione, tale operazione comparirà automaticamente nella finestra della codifica degli eventi *Events*: la manipolazione dell'oggetto è terminata (viene indicato con **STOP**) e ha inizio l'assenza dell'oggetto nelle mani del bambino (viene indicato con **START**) (vedi Figura 26). In effetti, riprendendo il concetto, questi due comportamenti sono mutualmente escludentesi, ovvero se il bambino ne mette in atto uno, non può eseguire l'altro contemporaneamente. Avendo compilato la matrice di esclusione, il programma consente di terminare il comportamento precedente a favore dell'inizio di quello attuale: tutto ciò, anche grazie alla corrispondenza delle chiavi (lettere) della tastiera con i diversi comportamenti, poiché è premendo i tasti della tastiera che BORIS diventa interattivo, permettendo l'interazione degli utenti con il programma.

La categoria "Manipolazione" e "Posizione" non sono invece mutualmente escludentesi, e infatti il programma ci fa notare nella parte sotto il video che continua ad essere attiva la registrazione del comportamento "Posizione13" assieme a "Oggetto1" (vedi Figura 26).

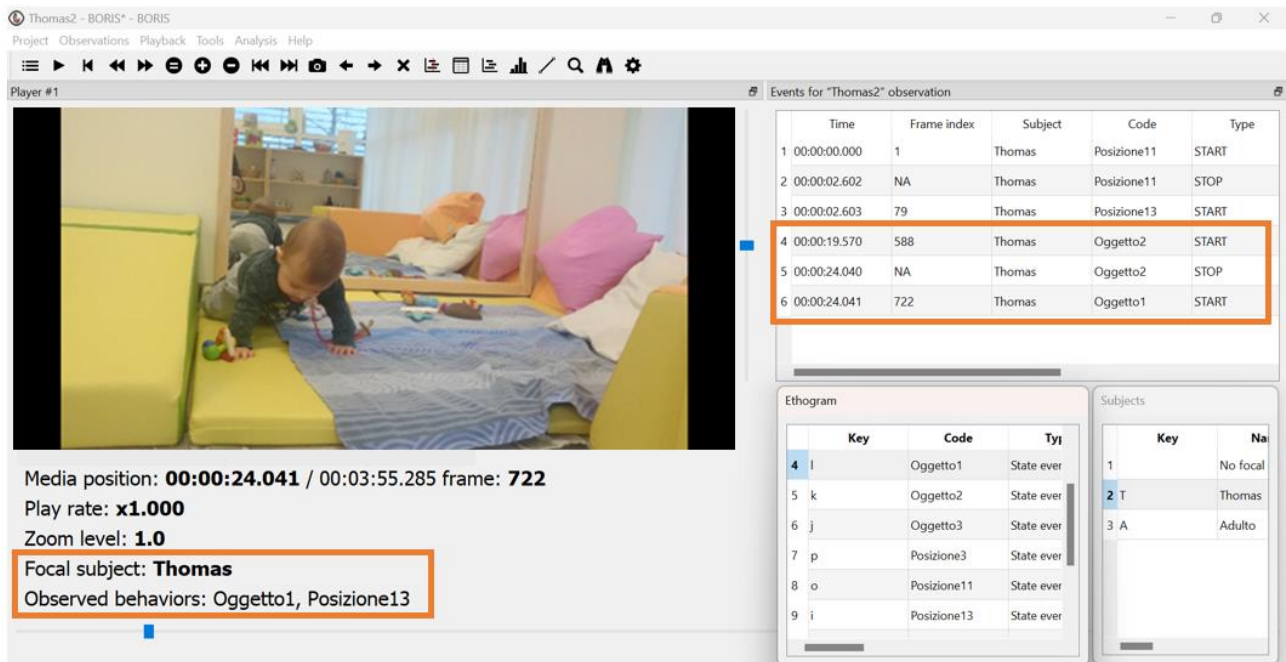

Figura 26: Codifica comportamenti.

Nonostante tutti i vantaggi nell'utilizzare tale software, vi sono alcune accortezze che è necessario seguire, poiché la codifica del video non è così semplice come potrebbe apparire. Ciò significa che bisogna stare molto attenti e cauti durante l'osservazione, per evitare di provocare distorsioni: può capitare infatti che si associ un determinato comportamento all'azione del soggetto che si sta osservando, quando in realtà, il soggetto sta attuando in una maniera diversa e opposta a quando sembra. Nell'esempio riportato anche nella Figura 26, si nota che il bambino non ha l'oggetto in mano, ma che ha solo appoggiato la mano accanto al giocattolo per sostenersi; eppure, tale comportamento può essere stato codificato con "Oggetto in mano"', il che implicherebbe che l'osservatore ha commesso un errore.

Ma quali sono gli errori che può commettere un osservatore? Secondo Laura D'Odorico (1990), vi sono molti fattori che possono influenzare le capacità osservative: la conoscenza delle ipotesi sperimentali, la complessità della codifica, sia intesa a livello situazionale che a livello dello schema di codifica. Tuttavia, l'*errore di distorsione* che è stato commesso è dovuto alla **poca specificazione dell'***etogramma*, in termini di descrizioni poco dettagliate dei vari comportamenti: quando non sono ben specificati, è possibile non cogliere i confini tra due comportamenti e questo influisce sull'accordo inter-osservatore. Poniamo il caso che due osservatori distinti valutino tale azione del bambino in due modi opposti (il primo codificandolo come 'Oggetto in mano' e l'altro come 'Nessun oggetto in mano'). Quale dei due non ha commesso un errore? A tale domanda, si può rispondere solo prendendo in considerazione l'*etogramma*: se i comportamenti sono stati definiti con precisione e i confini tra le varie azioni sono nette, allora uno dei due osservatori è nel torto; mentre, se non ha avuto luogo nessuna specificazione e nessun delineamento dei confini tra i comportamenti, è impossibile stabilire chi dei due non abbia commesso un errore. Per concludere, in questo caso, il bambino non sta tenendo in mano l'oggetto e uno degli osservatori ha codificato il comportamento in maniera errata. Bisogna tenere a mente che una volta concluso l'*etogramma* è possibile modificarlo nel programma, perciò, al fine di evitare di commettere errori che potrebbero influire sull'analisi dei dati, si consiglia di revisionarlo e di aver ben chiaro ciò che si deve osservare e soprattutto, se non convince, si deve modificare.

# <span id="page-26-0"></span>6 L'ESPORTAZIONE DEI DATI (MARIANO ALEX GHIGO E ALESSIA MACAGNO)

#### <span id="page-26-1"></span>6.1 CARATTERISTICHE GENERALI

Una volta conclusa la codifica del video, si può passare alla fase di esportazione dei dati: BORIS permette all'utente di salvare l'osservazione come un file sul computer. Per compiere questa osservazione bisognerà cliccare su **Observation > Export events.**

In base al formato selezionato sarà successivamente possibile eseguire ulteriori analisi o rappresentare i dati in maniera più facilmente comprensibile, come un grafico o una tabella, grazie a programmi esterni capaci di leggere il contenuto salvato.

Questa fase è facoltativa, oltre che a completa discrezione dell'utente, il quale dovrà decidere secondo gli obiettivi del suo lavoro e le sue competenze se e come utilizzare questa procedura.

Prima di poter entrare nel dettaglio, però bisogna, specificare un requisito fondamentale per poter eseguire qualsiasi tipo di esportazione: BORIS richiede che tutti gli *state events* siano stati chiusi, e cioè che ogni singolo evento indicato nell'osservazione abbia un inizio e una fine ben definiti, anche se questo coincide con l'inizio e la fine del video stesso. Nel caso questa condizione non sia stata rispettata, il programma stesso impedirà automaticamente all'utente di completare l'operazione, mostrando il seguente messaggio:

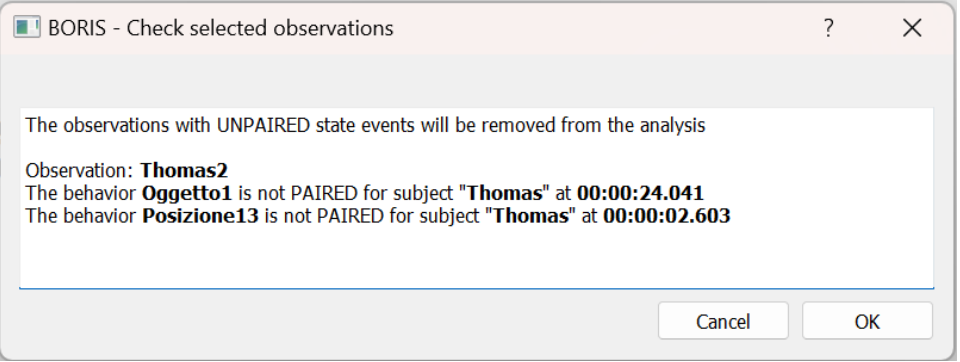

Figura 27: Messaggio di errore di BORIS.

Se le osservazioni sono molte e non riusciamo a trovare manualmente gli eventi ancora "aperti", prendiamo nota degli eventi ancora aperti (*UNPAIRED state events*) del messaggio di errore che BORIS ci ha dato quando abbiamo cercato di esportare le osservazioni (vedi Figura 27).

Torniamo quindi sulla nostra schermata di osservazione e chiudiamo i comportamenti semplicemente andando a vedere quando termina il comportamento oppure a fine video e premiamo il tasto corrispondente al comportamento da chiudere. Ad esempio, nel nostro caso andremo a fine video e premeremo i tasti "l" e "i" per chiudere i comportamenti "Oggetto1" e "Posizione13", che verranno così segnati nella scheda *Events* con STOP (vedi Figura 28).

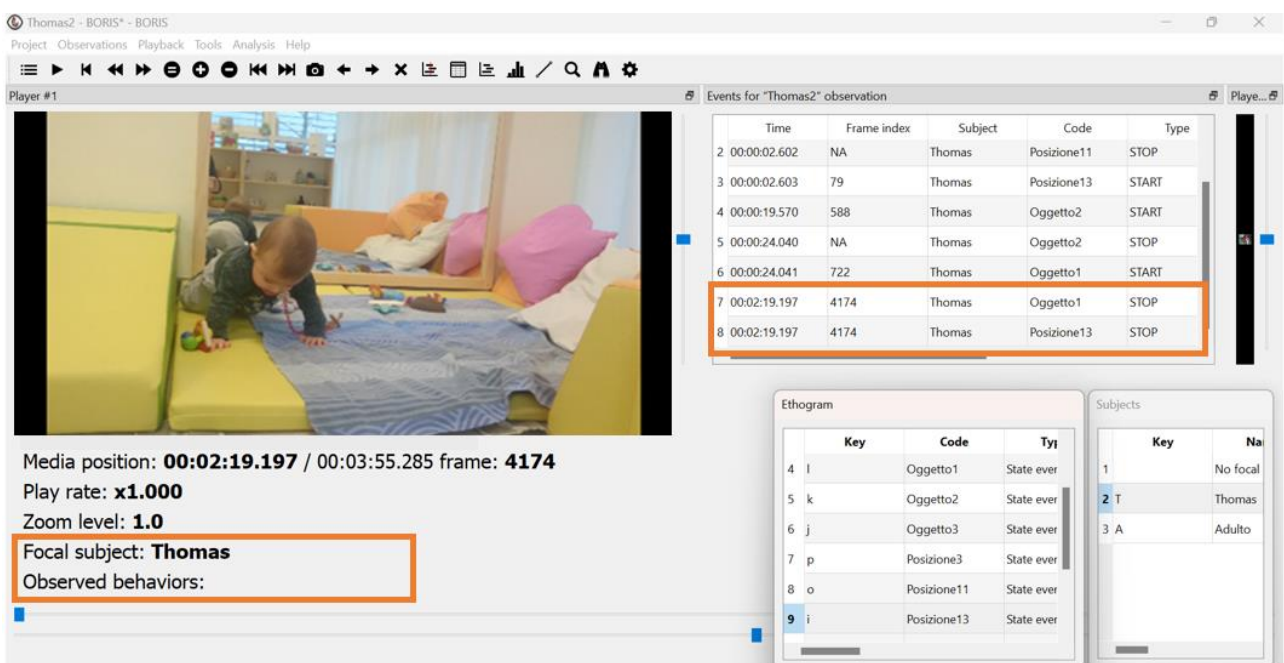

Figura 28: Chiusura dei comportamenti aperti nella lista degli eventi codificati.

In riferimento all'esportazione dei dati, in questo manuale ci concentreremo in particolare sul *plot events* e sull'*aggregated events*, due forme di esportazione relativamente semplici da utilizzare, ma è giusto informare che esistono altri formati possibili, i quali permettono maggiori possibilità di codifica e traduzione dei dati.

### <span id="page-27-0"></span>6.2 PLOT EVENTS

Il *plot events* è una rappresentazione dell'osservazione sotto forma di grafico, nella quale sull'asse delle ascisse è indicata la linea temporale del video codificato, mentre sull'asse delle ordinate sono inseriti i comportamenti codificati nell'osservazione (vedi Figura 29).

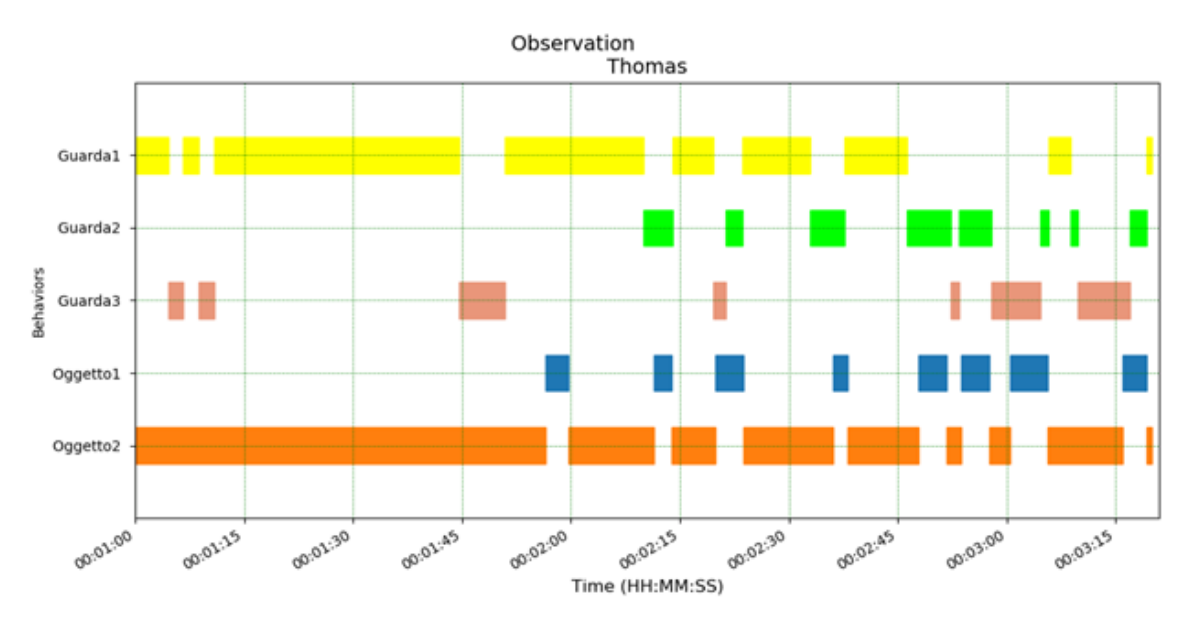

Figura 29: Esempio di *Plot events* di un'osservazione codificata.

Il *Plot events* può essere considerato come una visione d'insieme su come è stato codificato un video, mostrando con estrema semplicità informazioni aggiuntive come il numero di volte che un comportamento è stato registrato e la disposizione generale dei comportamenti nel tempo.

Nonostante i riferimenti temporali siano sommari, sarà sufficiente portare il cursore su di un qualsiasi punto sul grafico per ottenere in basso a sinistra una misura precisa del momento selezionato.

I passi necessari per poter esportare un plot events sono:

- cliccare sulla barra degli strumenti **Analysis** > **Plot** > **Plot events**;
- selezionare l'osservazione o le osservazioni da considerare e premere **OK**;
- selezionare i soggetti e i comportamenti che si vogliono analizzare dell'osservazione e premere **OK** (vedi Figura 30) (per selezionarli tutti, cliccare su *Select all*);
- salvare il plot cliccando sull'apposita icona

Si pone l'attenzione sulla schermata di personalizzazione del *plot events* (Figura 30) che appare dopo aver selezionato le osservazioni da esportare:

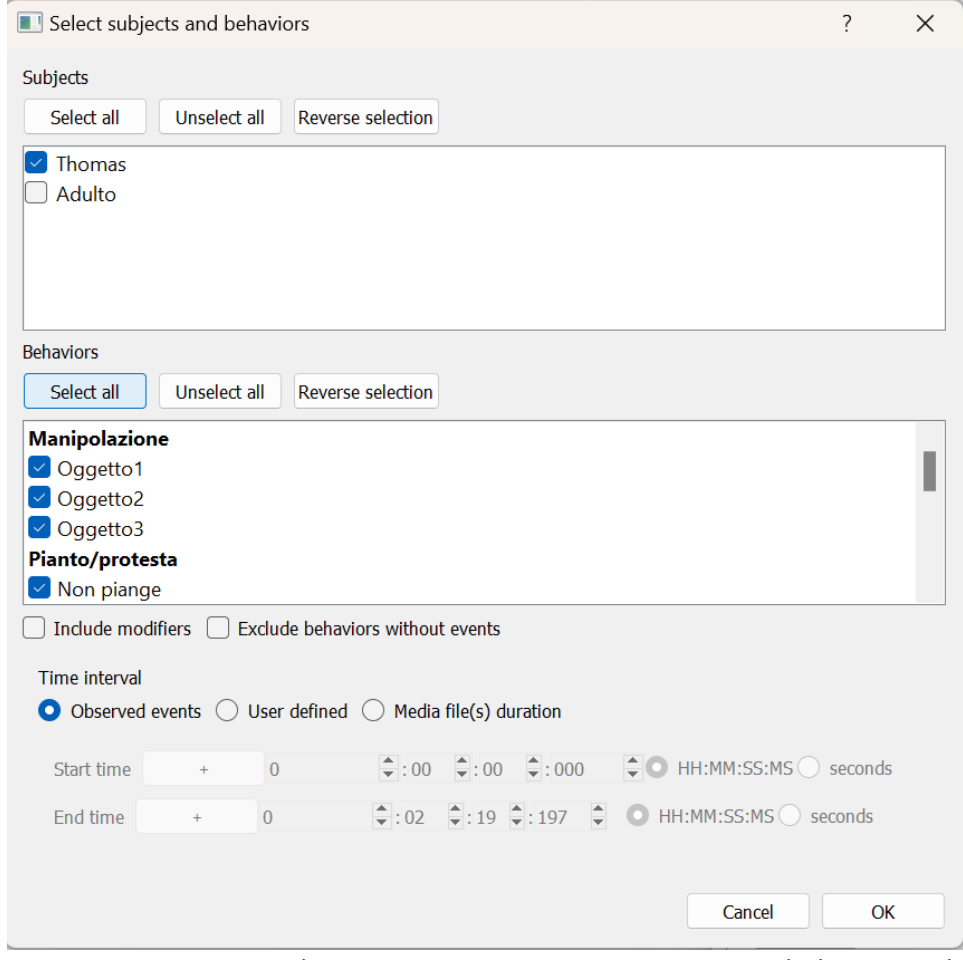

Figura 30: Finestra per selezionare soggetti e comportamenti per il *Plot events* di un'osservazione codificata.

È qui che l'utente ha il potere di personalizzare certi aspetti di ciò che andrà a vedere nel plot events, al fine di renderlo più adatto alle sue esigenze specifiche e ai suoi scopi.

In particolare, sarà possibile selezionare quali soggetti e comportamenti includere o escludere dal grafico e se mostrare su di esso solo una parte del video o limitarsi solo agli eventi osservati. Se i soggetti selezionati nel video esportato sono più di uno, BORIS può creare un grafico per ognuno di loro nello stesso *plot events*, permettendo così di eseguire confronti e notare similitudini e differenze sulla stessa linea temporale. Al contempo può essere vantaggioso rimuovere a priori i comportamenti o le parti dell'osservazione che sono considerati vuoti o stabili nel tempo, affinché essi non appesantiscano la lettura con dati superflui o ridondanti. È consigliato infine, se possibile, di selezionare un intervallo di tempo simile tra video o soggetti che si vogliono successivamente confrontare, al fine di rendere più immediata la comparazione tra gli eventi.

Il *plot events* è una rappresentazione estremamente intuitiva dell'osservazione, che permette all'utente di acquisire un'idea generale già alla prima consultazione e scoprire alcuni possibili errori commessi nella fase di codifica. In più, questa modalità di esportazione risulterà in linea di massima comprensibile anche a coloro che non sono abituati a lavorare con BORIS o con programmi di codifica avanzati.

Si può inoltre notare che il programma offre di salvare il *plot events* in una vasta gamma di estensioni file, leggibili da diversi programmi esterni diversi, come indicato nel manuale utente di BORIS: «Il plot può essere esportato in vari formati come bitmap (PNG, JPG, TIFF) o grafica vettoriale (SVG, PDF, EPS, PS). Il formato SVG può essere ulteriormente modificato con editor di grafica vettoriale Inkscape»<sup>5</sup>. Per una facile consultazione è consigliato di utilizzare il formato .png, leggibile da quasi tutti i programmi di visualizzazione di immagini.

Sfortunatamente la stessa semplicità di questa rappresentazione può essere considerata anche la sua debolezza, visto che usare questo formato rende più difficile accedere ad alcune informazioni importanti come il punto di inizio e di fine di ogni evento e la loro durata in secondi, oltre a rendere praticamente impossibile eseguire alcun tipo di analisi statistica (come per esempio media, kappa di Cohen, ecc.) senza dover copiare i dati a mano su un altro programma.

#### <span id="page-29-0"></span>6.3 AGGREGATED EVENTS

L'*aggregated events* è una rappresentazione dell'osservazione attraverso una tabella in cui ogni riga corrisponde a un comportamento codificato e ogni colonna definisce i suoi aspetti particolari (vedi Figura 31). Questo formato fornisce informazioni di interesse nelle colonne come il soggetto (*Subject*), il comportamento codificato (*Behavior*), la categoria comportamentale di riferimento (*Behavior category*), se il comportamento è uno *state event* o un *point event*, il momento esatto in cui il comportamento inizia e quando si conclude (*Start* e *Stop*) e la durata in secondi (*Duration*).

<sup>&</sup>lt;sup>5</sup> Friard, Olivier, e Gamba, Marco. «Behavioral Observation Research Interactive Software (BORIS) user guide — BORIS latest documentation». Consultato il 26 maggio 2023. https://boris.readthedocs.io/en/latest/#exporting-events-data.

|                | File<br>Home                                          | Inserisci                |                                | Layout di pagina                                            | Formule                | Dati         | Revisione       | Visualizza                                     | Guida         | $\mathsf{Q}$ Cosa vuoi fare?                                                                           |               |                                                                  |                                                                        | <b>B</b> Condividi |
|----------------|-------------------------------------------------------|--------------------------|--------------------------------|-------------------------------------------------------------|------------------------|--------------|-----------------|------------------------------------------------|---------------|----------------------------------------------------------------------------------------------------|---------------|------------------------------------------------------------------|------------------------------------------------------------------------|--------------------|
| Incolla        | X<br>وبالكو<br>Calibri<br>Qe ∙<br>G C                 | $S$ +                    | $+11 - +$<br>Ħ<br>$\mathbf{v}$ | $A^{\bullet} A^{\bullet}$<br>$\mathcal{D}$ + $\mathbf{A}$ + | $\equiv \equiv \equiv$ |              | ab<br>c<br>目・   | Generale<br>$\frac{1}{2}$ - % 000<br>$58 - 20$ | Stili cella v | $\overline{\mathbb{F}}$ Formattazione condizionale $\overline{\phantom{a}}$<br>Formatta come tabella ~ | Įх            | $\frac{1}{24}$ Inserisci $\rightarrow$<br>Elimina -<br>Formato - | $\sum$ + $\frac{A}{7}$ +<br>$\overline{w}$ - $\Omega$ -<br>$\bullet$ - |                    |
|                | Appunti<br>$\overline{\mathbb{R}}$                    |                          | Carattere                      | 反                                                           |                        | Allineamento | Г <u>м</u>      | Numeri<br>$\overline{\mathrm{ba}}$             |               | Stili                                                                                                  |               | Celle                                                            | Modifica                                                               |                    |
|                | fx<br>J1<br>$\overline{\phantom{a}}$<br>$\times$<br>÷ |                          |                                |                                                             |                        |              |                 |                                                |               |                                                                                                    | $\checkmark$  |                                                                  |                                                                        |                    |
|                | A                                                     | B                        | C                              | D                                                           | Ε                      | F            | G               | H                                              |               |                                                                                                    | K.            | L                                                                | M                                                                      | $N -$              |
|                | Observation it Observati Media file Total leng FPS    |                          |                                |                                                             |                        | Subject      |                 | Behavior Behavioral catego Modifiers           |               |                                                                                                    | (s) Start     | Stop (s)                                                         | Duration (Comr                                                         |                    |
| $\overline{2}$ | Caldonazzo04 ######## C:/Users/d                      |                          |                                | 353.730 30.0                                                |                        | Thomas       | Guarda1 Sguardo |                                                |               | <b>STATE</b>                                                                                           | 60.070        | 64.557                                                           | 4.487                                                                  |                    |
| 3              | Caldonazzo04 ######## C:/Users/d                      |                          |                                | 353.730 30.0                                                |                        | Thomas       |                 | Oggetto2 Manipolazione                         |               | <b>STATE</b>                                                                                           | 60.070        | 116,440                                                          | 56.370                                                                 |                    |
| 4              | Caldonazzo04 ######## C:/Users/d                      |                          |                                | 353.730 30.0                                                |                        | Thomas       |                 | <b>Posizione Posizione</b>                     |               | <b>STATE</b>                                                                                           | 60.070        | 168.973                                                          | 108.903                                                                |                    |
|                | Caldonazzo04 ######## C:/Users/c                      |                          |                                | 353.730 30.0                                                |                        | Thomas       |                 | Non piang Pianto/protesta                      |               | <b>STATE</b>                                                                                           | 60.776        | 200,475                                                          | 139.699                                                                |                    |
| 6              | Caldonazzo04 ######## C:/Users/c                      |                          |                                | 353,730 30.0                                                |                        | Thomas       | Guarda3 Sguardo |                                                |               | <b>STATE</b>                                                                                           | 64.558        | 66.582                                                           | 2.024                                                                  |                    |
|                | Caldonazzo04 ######## C:/Users/c                      |                          |                                | 353.730 30.0                                                |                        | Thomas       | Guarda1 Sguardo |                                                |               | <b>STATE</b>                                                                                           | 66.583        | 68.707                                                           | 2.124                                                                  |                    |
| 8              | Caldonazzo04 ######## C:/Users/c                      |                          |                                | 353.730 30.0                                                |                        | Thomas       | Guarda3         | Sguardo                                        |               | <b>STATE</b>                                                                                           | 68.708        | 70.883                                                           | 2.175                                                                  |                    |
| 9              | Caldonazzo04 ######## C:/Users/c                      |                          |                                | 353.730 30.0                                                |                        | Thomas       | Guarda1         | Sguardo                                        |               | <b>STATE</b>                                                                                           | 70.884        | 104.623                                                          | 33.739                                                                 |                    |
|                | 10 Caldonazzo04 ######## C:/Users/                    |                          |                                | 353.730 30.0                                                |                        | Thomas       | Guarda3         | Sguardo                                        |               | <b>STATE</b>                                                                                           | 104.624       | 110.874                                                          | 6.250                                                                  |                    |
|                | 11 Caldonazzo04 ######## C:/Users/                    |                          |                                | 353.730 30.0                                                |                        | Thomas       | Guarda1         | Sguardo                                        |               | <b>STATE</b>                                                                                           | 110.875       | 130,016                                                          | 19.141                                                                 |                    |
|                | 12 Caldonazzo04 ######## C:/Users/                    |                          |                                | 353.730 30.0                                                |                        | Thomas       |                 | Oggetto1 Manipolazione                         |               | <b>STATE</b>                                                                                           | 116,441       | 119.658                                                          | 3.217                                                                  |                    |
|                | 13 Caldonazzo04 ######## C:/Users/                    |                          |                                | 353.730 30.0                                                |                        | Thomas       |                 | Oggetto2 Manipolazione                         |               | <b>STATE</b>                                                                                           | 119.659       | 131.390                                                          | 11.731                                                                 | ÷                  |
|                |                                                       | <b>Aggregated events</b> |                                | $\bigoplus$                                                 |                        |              |                 |                                                | $\vert \vert$ |                                                                                                    |               |                                                                  |                                                                        | $\,$ $\,$ $\,$     |
| Pronto         |                                                       |                          |                                |                                                             |                        |              |                 |                                                |               | 囲                                                                                                    | <b>I</b><br>凹 |                                                                  |                                                                        | $+ 100%$           |

Figura 31: Esempio di *Aggregated events* di un'osservazione codificata.

Per esportare i dati come *aggregated events* bisogna:

- cliccare su Observations > Export events;
- cliccare su **Aggregated events** nella tendina;
- selezionare l'osservazione o le osservazioni da considerare e premere **OK**;
- selezionare i soggetti e i comportamenti che si vogliono analizzare dell'osservazione e premere **OK** (vedi Figura 30) (per selezionarli tutti, cliccare su *Select all*);
- una volta selezionato il formato del file, aggiungere il nome, selezionare in quale cartella salvare il file e cliccare sul tasto **Salva**.

Come nel caso della creazione di un *plot events,* sarà possibile personalizzare certi aspetti dell'osservazione per adattarla meglio alle nostre necessità e perciò valgono tutte le considerazioni fatte in precedenza.

Il manuale inoltre ci informa che abbiamo una buona scelta di estensioni file tra cui scegliere: «Questa funzione esporterà gli eventi delle osservazioni selezionate nei seguenti formati:

- formato tabulare (TSV, CSV<sup>6</sup>, XLSX, XLS, ODS, HTML)
- formato SQL per popolare un database SQL
- formato SDIS per eseguire analisi con il programma GSEQ disponibile su http://www2.gsu.edu/~psyrab/gseq»<sup>7</sup>.

<sup>&</sup>lt;sup>6</sup> Il formato .CSV è leggibile dai software di foglio di calcolo (come ad esempio Microsoft-Excel o LibreOffice Calc / OpenOffice Calc ...).

<sup>&</sup>lt;sup>7</sup> Friard, Olivier, e Gamba, Marco. «Behavioral Observation Research Interactive Software (BORIS) user guide — BORIS latest documentation». Consultato 31 maggio 2019. https://boris.readthedocs.io/en/latest/. Pag.72

Ciò che rende interessante questa modalità di esportazione dei dati è la potenzialità degli strumenti offerti dal programma stesso, i quali permettono di eseguire operazioni matematiche usando i riferimenti temporali e calcolare indici statistici come la media aritmetica e la varianza della durata degli eventi. Inoltre, è possibile ordinare con facilità gli eventi in base alla categoria di riferimento o alla durata e ricavare informazioni aggiuntive e confrontare i valori.

Infine, grazie a questa tipologia di dati si possono anche realizzare dei grafici appositi su software di foglio di calcolo (come ad esempio Microsoft-Excel o LibreOffice Calc / OpenOffice Calc ...): qui di seguito (Figura 32) è raffigurato un esempio di grafico Pivot per mostrare la durata media di ogni comportamento codificato nell'osservazione che si è realizzata nell'esempio riportato in precedenza.

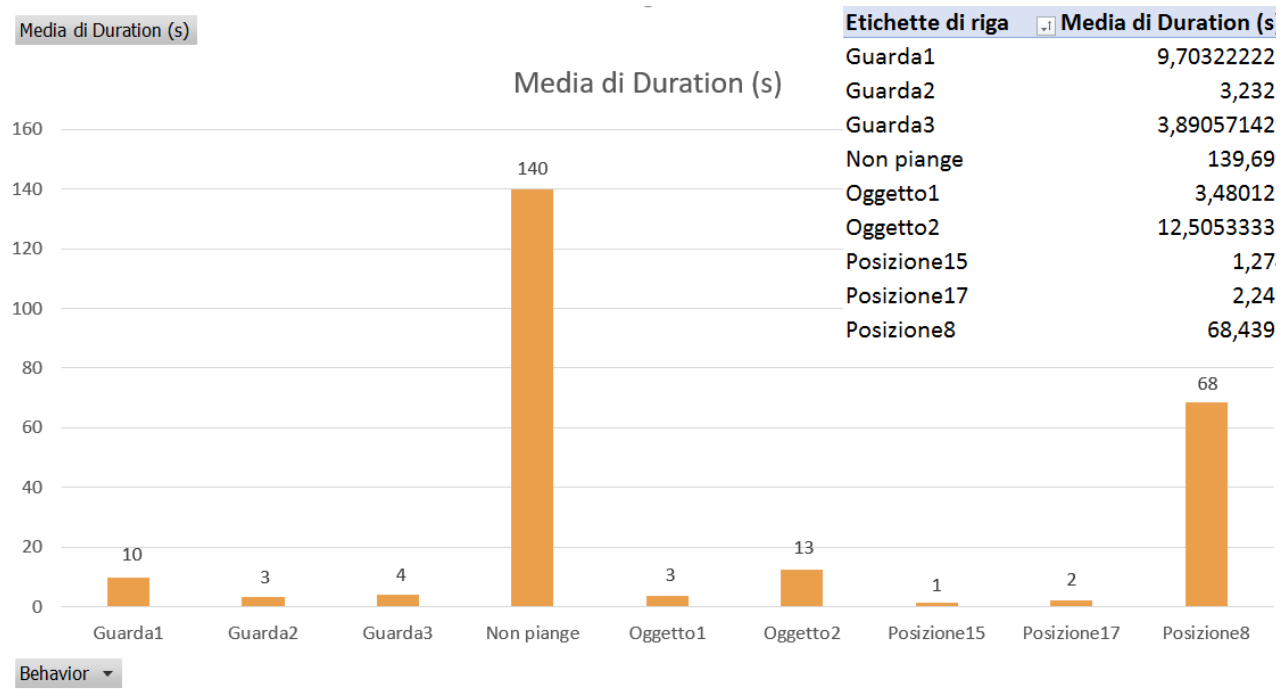

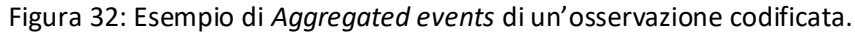

Il principale ostacolo di questo formato di estrazione dati è però la necessità di saper utilizzare deisoftware di foglio di calcolo, il che può scoraggiare il suo utilizzo da parte di utenti non esperti in favore di formati più semplici e automatici. Inoltre, la tabella di foglio di calcolo può sembrare confusionaria e poco interessante, rendendola inutile per chi non è ben in grado di leggerla e comprenderla.

# <span id="page-32-0"></span>7 IL CONTROLLO INTER-OSSERVATORE (DEBORA LASCALA E ALESSIA MACAGNO)

### <span id="page-32-1"></span>7.1 CALCOLARE L'AFFIDABILITÀ TRA OSSERVATORI

Nel caso in cui una stessa osservazione venga codificata da più osservatori, può essere interessante (e in certi casi vivamente consigliato) calcolare l'accordo tra le diverse codifiche. Per far ciò, BORIS ha tra le sue funzionalità il calcolo del valore dell'Indice Kappa di Cohen, ovvero il l'indice di concordanza tra codifiche diverse realizzate da diversi osservatori per dati categoriali.

Per procedere al calcolo del valore dell'Indice Kappa di Cohen, cliccare sulla barra degli strumenti su **Observation** > **Import observation<sup>8</sup>** e selezionare tra i propri documenti le osservazioni che si vogliono comparare, quindi cliccare su **Apri**.

BORIS mostrerà una finestra con il messaggio di conferma dell'avvenuta importazione dei file stabiliti.

Proseguire quindi cliccando su **Analisys** > **Inter-rater reliability** > **Cohen's kappa (time-unit)**, come è raffigurato in Figura 33.

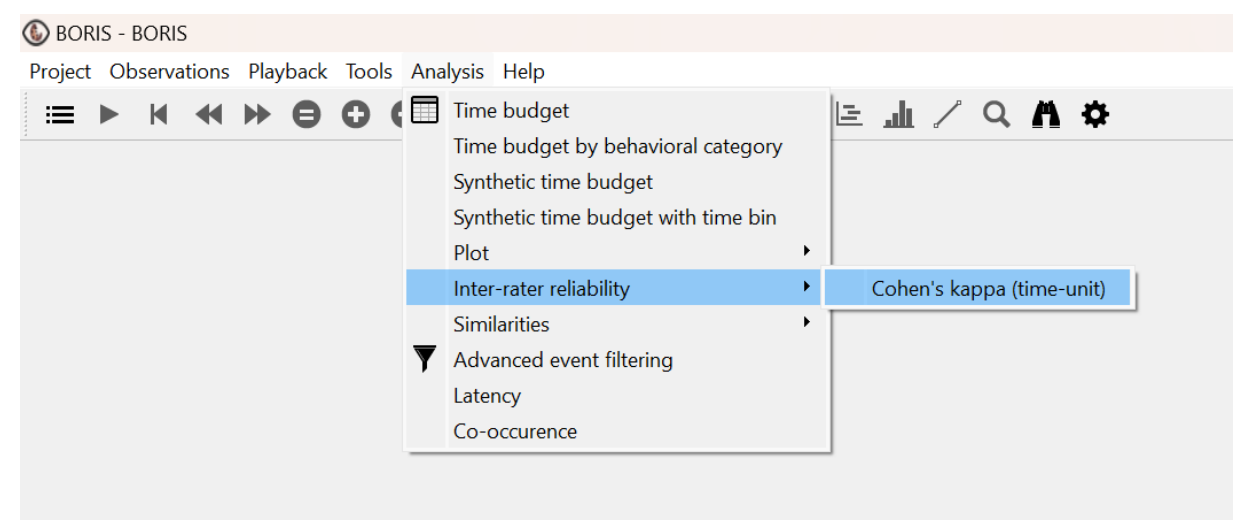

Figura 33: Selezionare il comando per calcolare il Kappa di Cohen.

Successivamente selezionare il progetto su cui si vuole calcolare l'indice di concordanza tra le diverse codifiche realizzate e premere **Ok**. A questo punto è possibile confermare di eseguire l'analisi su tutti i soggetti e i comportamenti, oppure sceglierne solo alcuni, selezionando in entrambi i casi le rispettive caselle, come mostra nella Figura 34. Al termine premere **Ok**.

<sup>&</sup>lt;sup>8</sup> È assolutamente necessario ripetere l'importazione di ciascun progetto per poter acquisire il calcolo di accordo.

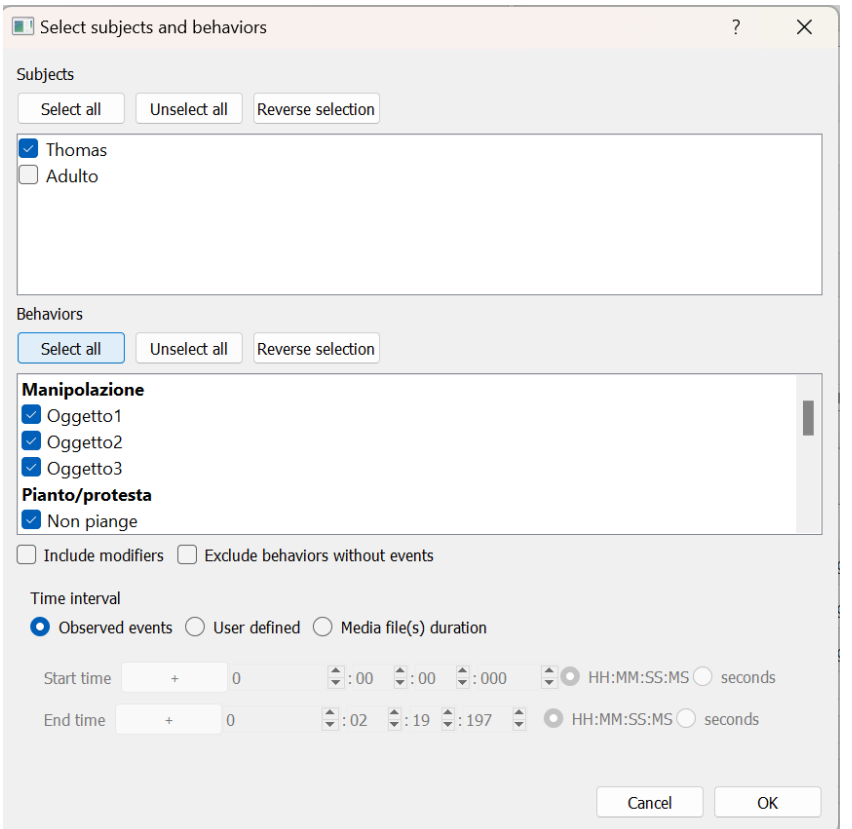

Figura 34: Finestra per selezionare soggetti e comportamenti per il calcolo dell'indice di concordanza.

In seguito, è richiesto di selezionare dalla lista le osservazioni<sup>9</sup> che si vogliono confrontare per calcolare l'indice di concordanza (vedi Figura 35): si può quindi cliccare su **Select all** per selezionarle tutte, oppure se ne possono scegliere solo alcune cliccando su ciascuna di esse; infine confermare con **Ok.**

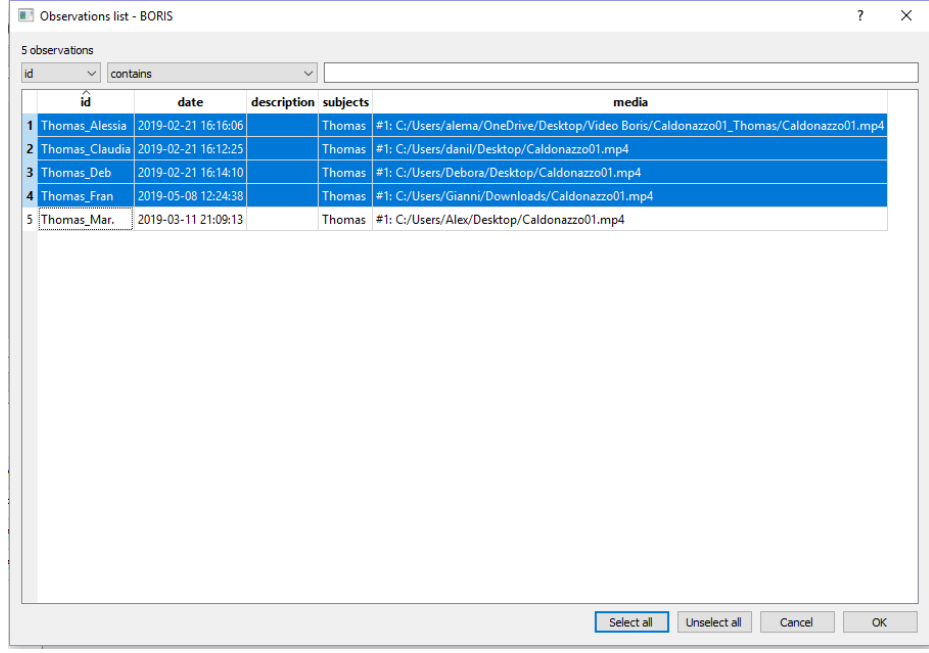

Figura 35. Selezionare le osservazioni da comparare.

<sup>&</sup>lt;sup>9</sup> Devono essere necessariamente almeno due.

Subito dopo comparirà la finestra **IRR Time unit (in seconds)** che rappresenta l'unità di tempo con cui verrà calcolato l'indice di concordanza tra le osservazioni selezionate. Come mostrato nella Figura 36, in automatico il Programma propone il calcolo del coefficiente su un'unità di tempo pari ad un secondo. È però possibile modificare questa unità aumentandola o diminuendola cliccando sulle corrispettive frecce situate a fianco dell'unità di tempo. Dopo aver effettuato la scelta, cliccare **Ok**.

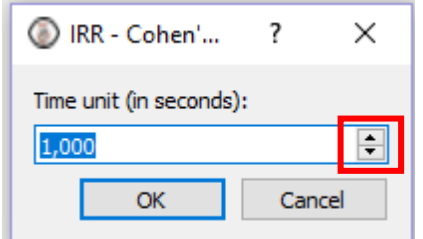

Figura 36. Finestra IRR Time unit (in seconds).

Conclusi questi passaggi, si apre una finestra in cui BORIS fornisce i diversi gradi di accordo tra le osservazioni confrontate (vedi Figura 37). Per salvare il documento, infine cliccare su **Save results**.

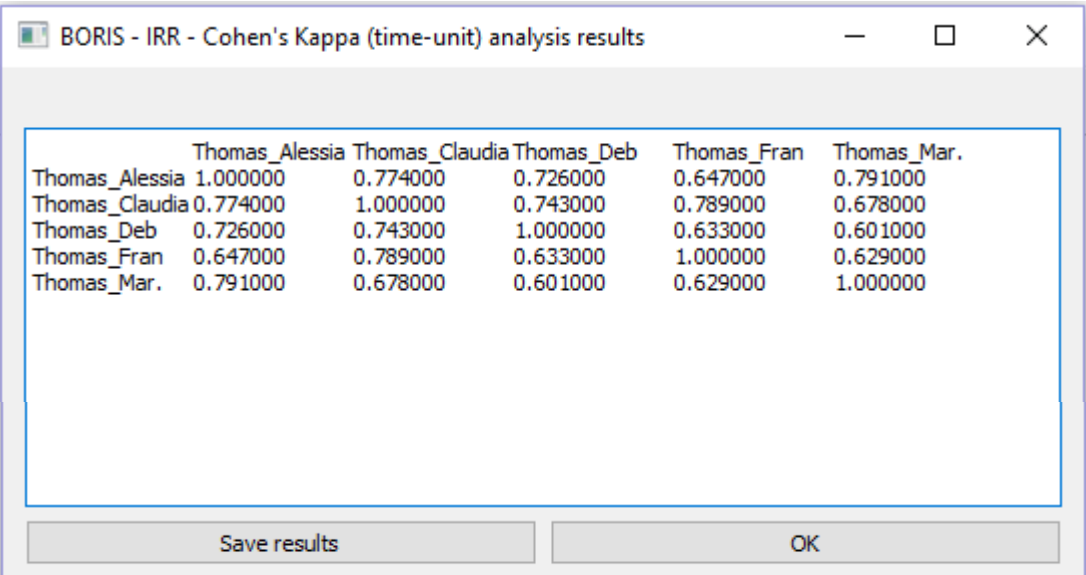

Figura 37. Risultati degli indici di concordanza tra i diversi osservatori indipendenti.

## <span id="page-35-0"></span>8 RIFERIMENTI BIBLIOGRAFICI

D'Odorico, L. (1990). *L'osservazione del comportamento infantile*. Raffaello Cortina Editore.

Friard, O., & Gamba, M. (2016). BORIS: a free, versatile open-source event-logging software for video/audio coding and live observations. *Methods in Ecology and Evolution*, *7*(11), 1325–1330. <https://doi.org/10.1111/2041-210x.12584>

Friard, O., & Gamba, M. (2012-2023). *Behavioral Observation Research Interactive Software (BORIS) user guide — BORIS latest documentation*. Consultato il 26 maggio 2023. https://boris.readthedocs.io/en/latest/

## **SOMMARIO**

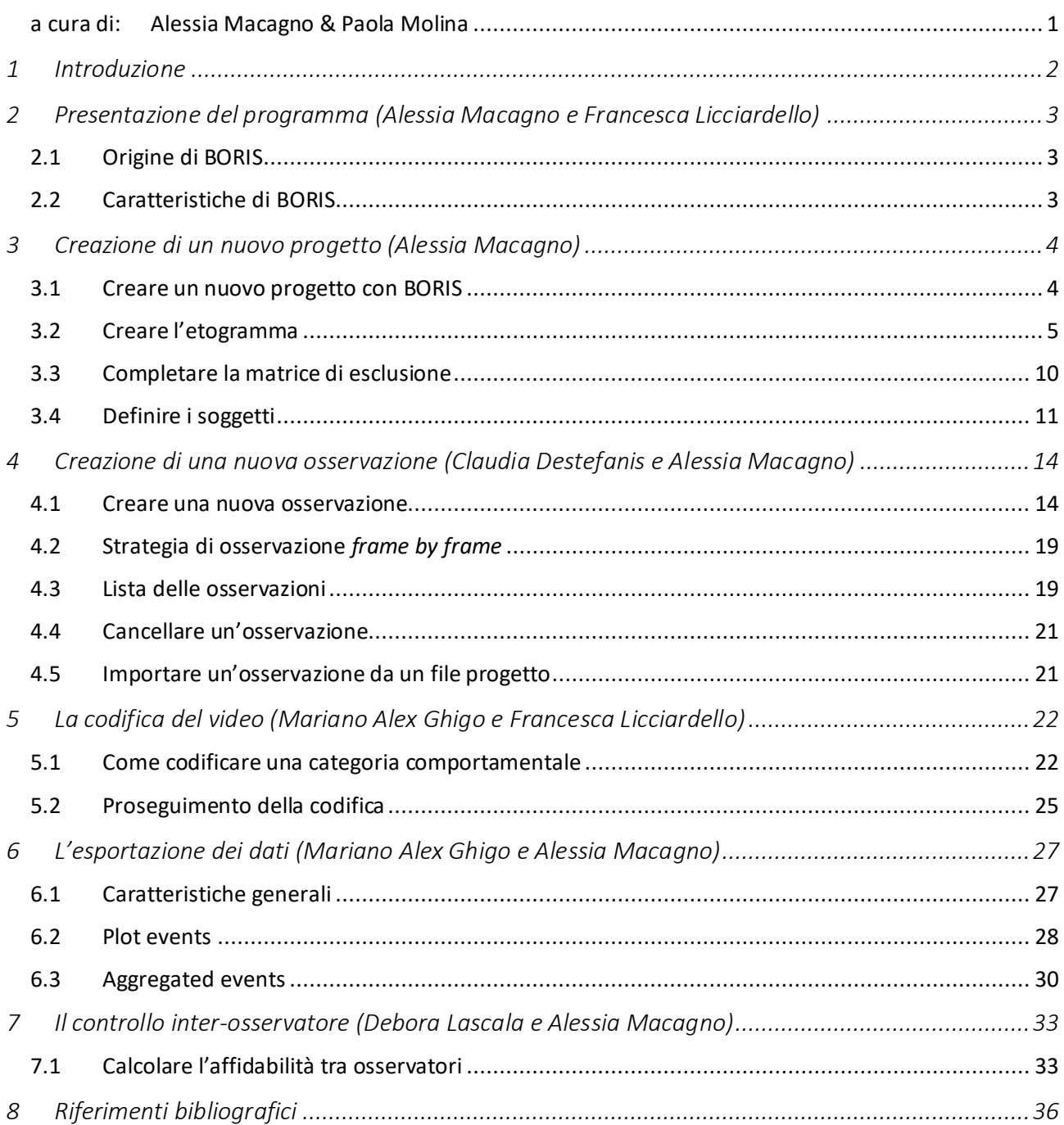